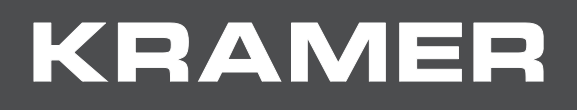

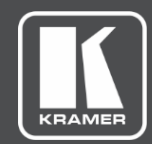

# USER MANUAL MODEL:

# **VS-44H2A 4K HDMI 4x4 Matrix Switcher**

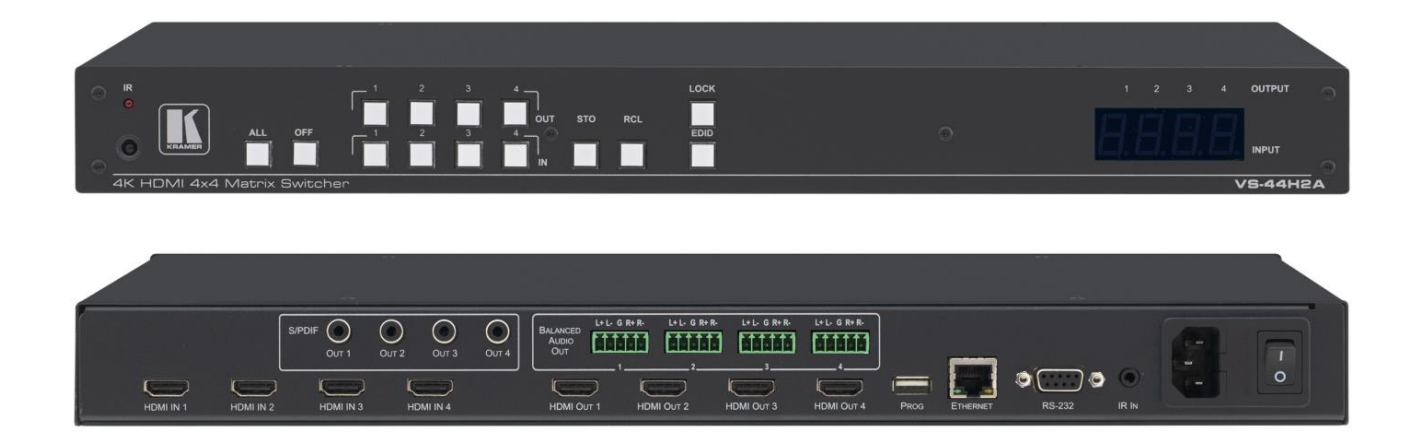

# Contents

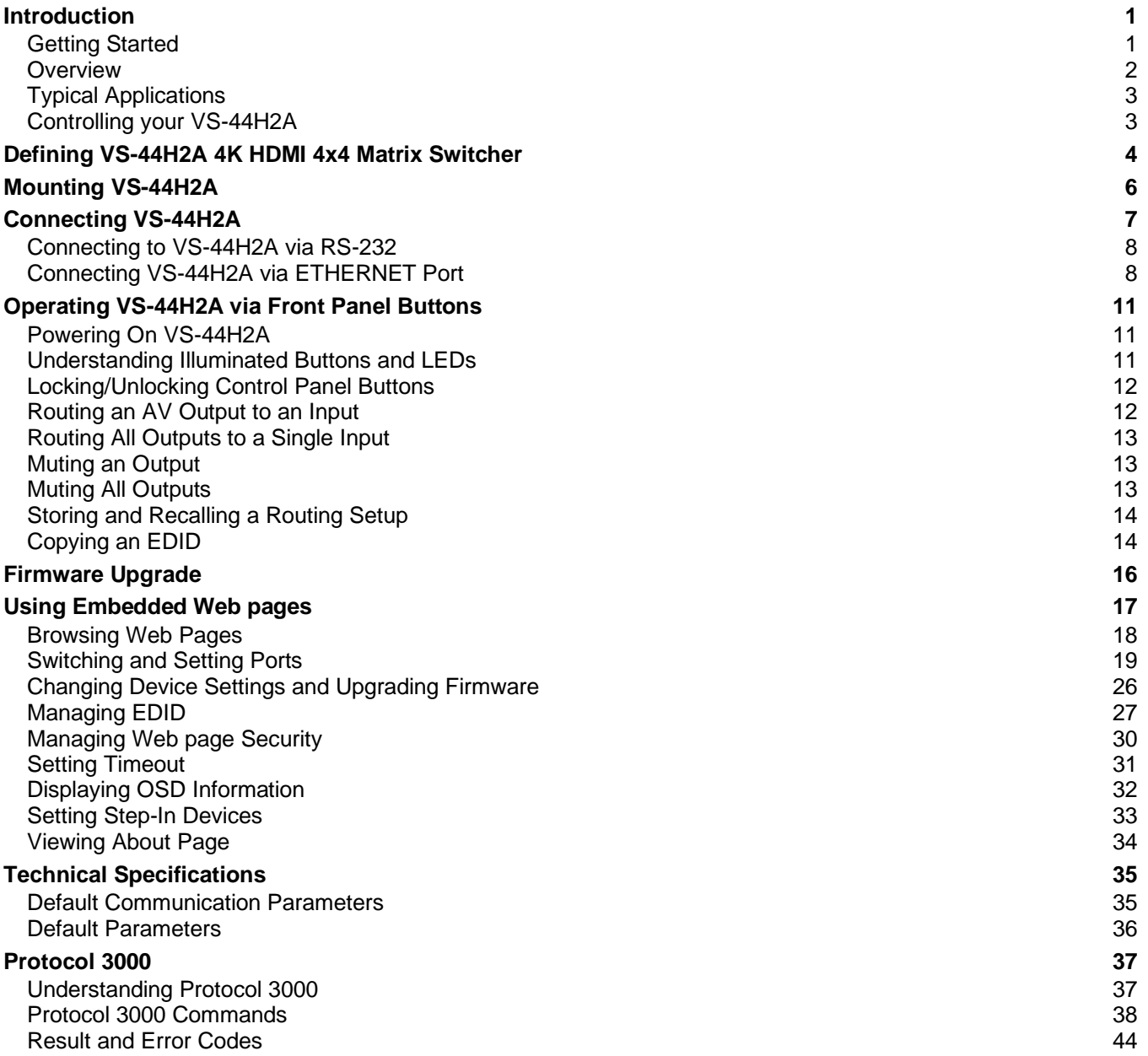

# <span id="page-2-0"></span>Introduction

Welcome to Kramer Electronics! Since 1981, Kramer Electronics has been providing a world of unique, creative, and affordable solutions to the vast range of problems that confront the video, audio, presentation, and broadcasting professional on a daily basis. In recent years, we have redesigned and upgraded most of our line, making the best even better!

# <span id="page-2-1"></span>Getting Started

We recommend that you:

- Unpack the equipment carefully and save the original box and packaging materials for possible future shipment.
- Review the contents of this user manual.

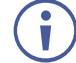

Go to [www.kramerav.com/downloads/VS-44H2A](http://www.kramerav.com/downloads/VS-44H2A) to check for up-to-date user manuals, application programs, and to check if firmware upgrades are available (where appropriate).

### Achieving Best Performance

- Use only good quality connection cables (we recommend Kramer high-performance, high-resolution cables) to avoid interference, deterioration in signal quality due to poor matching, and elevated noise levels (often associated with low quality cables).
- Do not secure the cables in tight bundles or roll the slack into tight coils.
- Avoid interference from neighboring electrical appliances that may adversely influence signal quality.
- Position your Kramer **VS-44H2A** away from moisture, excessive sunlight and dust.

### Safety Instructions

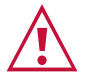

#### **Caution:**

- This equipment is to be used only inside a building. It may only be connected to other equipment that is installed inside a building.
- For products with relay terminals and GPI\O ports, please refer to the permitted rating for an external connection, located next to the terminal or in the User Manual.
- There are no operator serviceable parts inside the unit.

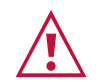

#### **Warning:**

- Use only the power cord that is supplied with the unit.
- Disconnect the power and unplug the unit from the wall before installing.
- Do not open the unit. High voltages can cause electrical shock! Servicing by qualified personnel only.
- To ensure continuous risk protection, replace fuses only according to the rating specified on the product label which located on the bottom of the unit.

#### Recycling Kramer Products

The Waste Electrical and Electronic Equipment (WEEE) Directive 2002/96/EC aims to reduce the amount of WEEE sent for disposal to landfill or incineration by requiring it to be collected and recycled. To comply with the WEEE Directive, Kramer Electronics has made arrangements with the European Advanced Recycling Network (EARN) and will cover any costs of treatment, recycling and recovery of waste Kramer Electronics branded equipment on arrival at the EARN facility. For details of Kramer's recycling arrangements in your particular country go to our recycling pages at [www.kramerav.com/support/recycling.](http://www.kramerav.com/support/recycling)

### <span id="page-3-0"></span>**Overview**

Congratulations on purchasing your Kramer **VS-44H2A**.

**VS-44H2A** is a high-performance 4x4 matrix switcher for 18G 4K@60Hz (4:4:4) HDR HDMI™ signals. It and equalizes the signals and can route any one of four HDMI, HDCP-compliant sources (selectable) to any or all outputs simultaneously.

The **VS-44H2A** provides exceptional quality, advanced and user-friendly operation, and flexible control.

#### Exceptional Quality

- High-Performance AV Matrix Switches 4 4K@60Hz (4:4:4) HDR HDMI HDCP-compliant signals to 4 18G 4K@60Hz (4:4:4) HDR HDMI HDCP-compliant outputs at up to 18G data rate. Signals are HDCP 2.2/1.4 compliant, supporting HDR10, color, Dolby /DTS-HD Master Audio, 3D Video as specified in HDMI 2.0.
- Features Kramer Equalization & reKlocking™ Technology Rebuilds the digital signal to travel longer distances.

#### Advanced and User-friendly Operation

- Easy Step-In Collaboration Function When used with a Kramer Step-In enabled switcher, just plug in your device and press the Step-In button. Your device becomes the active signal on the main display.
- EDID Management Individual EDID management per input. Captures and stores the EDID from a display device.
- Quick Access to Common Configurations Save up to four preset configurations.
- Convenient Unit Control and Configuration Options Local control via front panel switching, memory, lock and EDID buttons, Input/Output LED display and IR remote control. Distance control via user-friendly embedded web pages via the Ethernet, Protocol 3000 API, and RS-232 serial commands transmitted by a PC, touch screen system or other serial controller.
- Cost-Effective Maintenance IR and Input Selection indicators facilitate easy local maintenance and troubleshooting. Firmware upgrade via Ethernet or USB using a user-friendly software upgrade tool.

#### Flexible Connectivity

- Analog and Digital Audio De-embedding (Extraction) De-embeds the audio signal and outputs it as balanced analog audio with separate volume control on each of the outputs and S/PDIF digital audio.
- Flexible Content Protection Selectable HDCP per input.
- Easy Installation 19" enclosure for rack mounting a unit in a 1U rack space with included rack ears and universal 100–240V AC power connection.

# <span id="page-4-0"></span>Typical Applications

The **VS-44H2A** is ideal for the following typical applications:

- Control rooms with multiple displays.
- Presentation and multimedia applications.

# <span id="page-4-1"></span>Controlling your VS-44H2A

Control your **VS-44H2A** directly via the front panel push buttons, or:

- By RS-232 serial commands transmitted by a touch screen system, PC, or other serial controller.
- Via the Ethernet using built-in user-friendly web pages.

# <span id="page-5-0"></span>Defining VS-44H2A 4K HDMI 4x4 Matrix Switcher

This section defines the **VS-44H2A**.

#### **Front Panel**

 $\mathbf{\dot{}}$ 

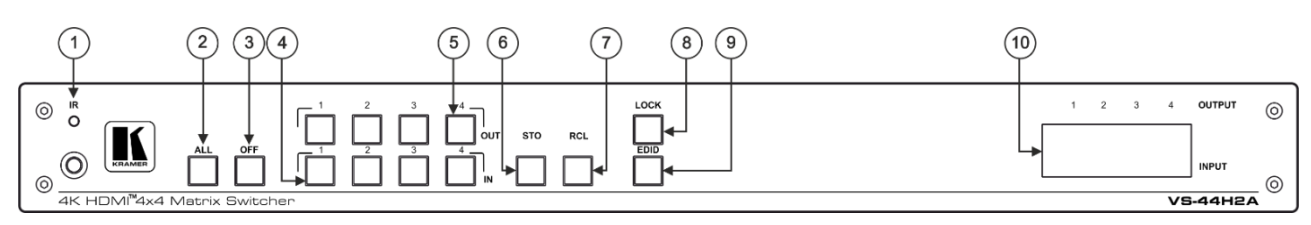

Figure 1: VS-44H2A 4K HDMI 4x4 Matrix Switcher Front Panel

The behavior of the front panel buttons and the 7-segment display changes along with the operation modes. For further details see Operating VS-44H2A [via Front Panel Buttons](#page-12-0) on page [11.](#page-12-0)

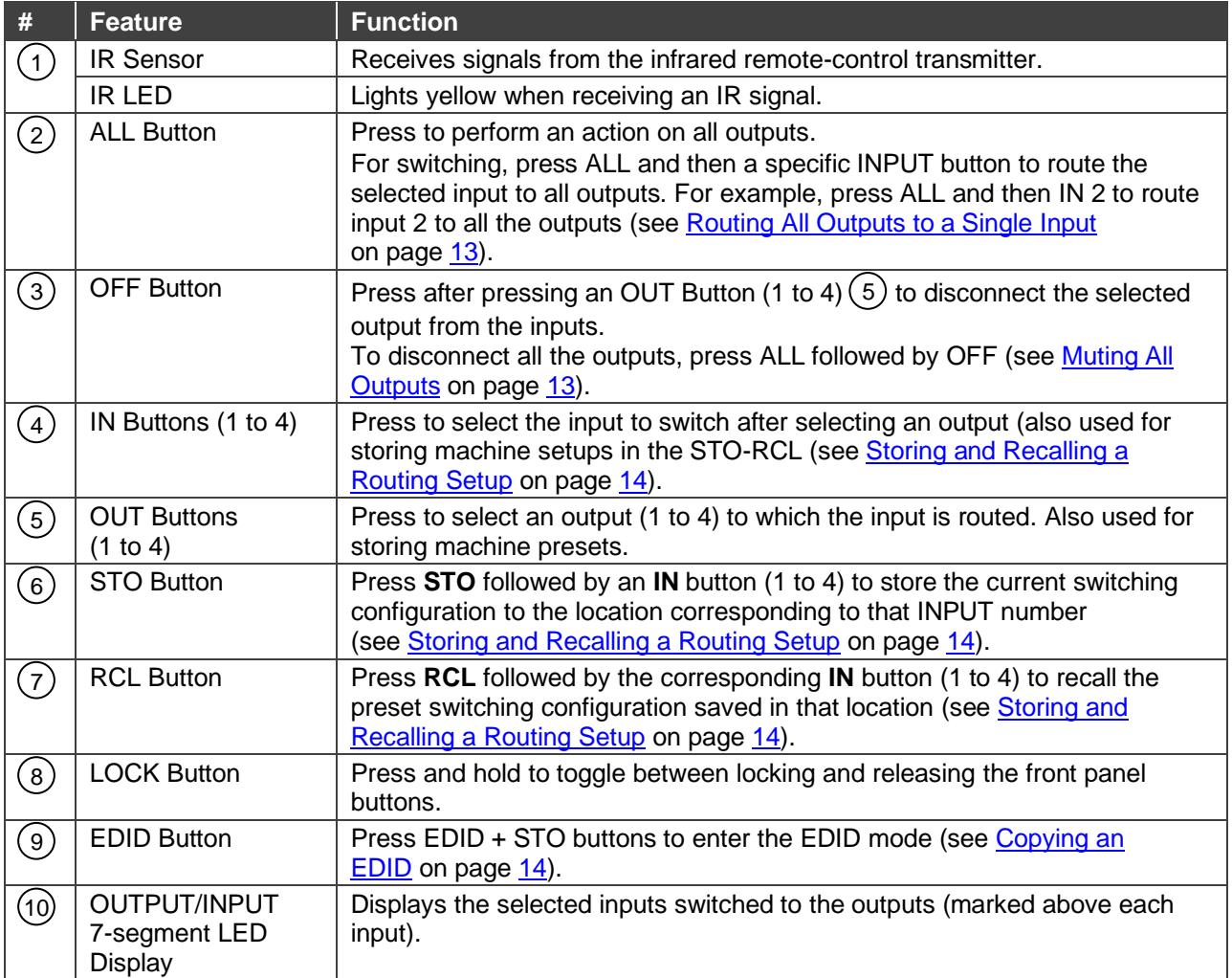

#### **Rear Panel**

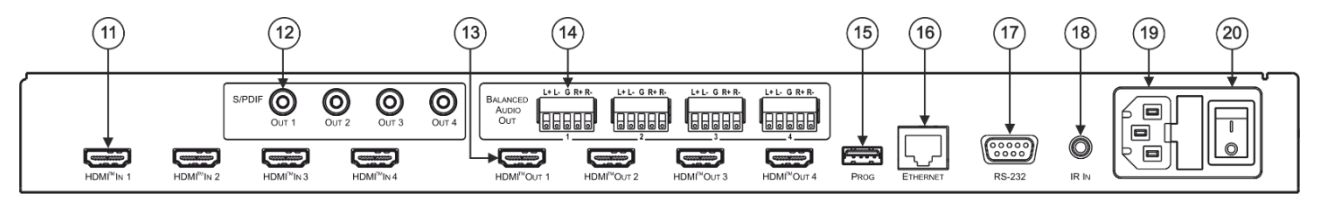

Figure 2: VS-44H2A 4K HDMI 4x4 Matrix Switcher Rear Panel

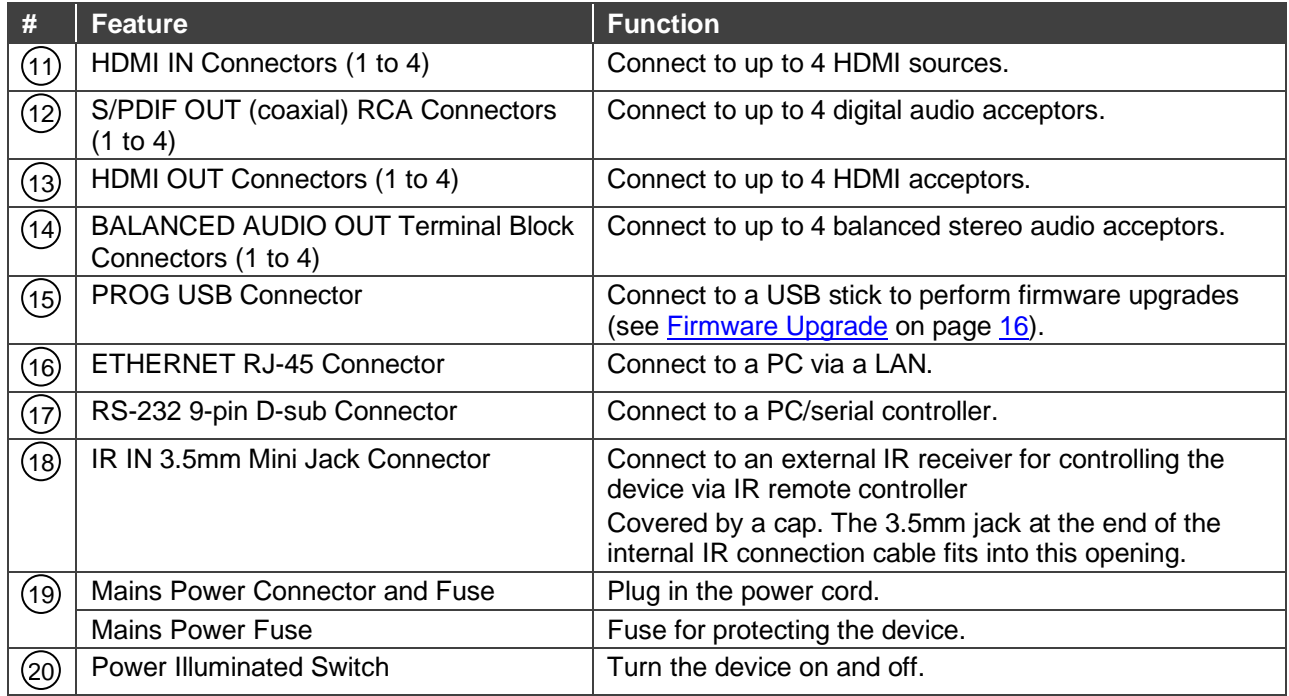

# <span id="page-7-0"></span>Mounting VS-44H2A

This section provides instructions for mounting **VS-44H2A**. Before installing, verify that the environment is within the recommended range:

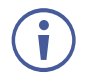

- Operation temperature  $0^{\circ}$  to 40°C (32 to 104°F).
- Storage temperature  $-$  -40 $\degree$  to +70 $\degree$ C (-40 to +158 $\degree$ F).
- Humidity 10% to 90%, RHL non-condensing.

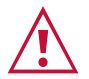

# **Caution:**

• Mount **VS-44H2A** before connecting any cables or power.

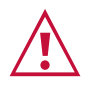

#### **Warning:**

- Ensure that the environment (e.g., maximum ambient temperature & air flow) is compatible for the device.
- Avoid uneven mechanical loading.
- Appropriate consideration of equipment nameplate ratings should be used for avoiding overloading of the circuits.
- Reliable earthing of rack-mounted equipment should be maintained.

**To mount VS-44H2A in a rack**

Attach both rack ears by removing the screws from each side of the machine and replacing those screws through the rack ears or place the machine on a table.

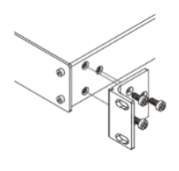

For more information go to [www.kramerav.com/downloads/VS-44H2A](http://www.kramerav.com/downloads/VS-44H2A)

# <span id="page-8-0"></span>Connecting VS-44H2A

Always switch off the power to each device before connecting it to your **VS-44H2A**. After connecting your **VS-44H2A**, connect its power and then switch on the power to each device.

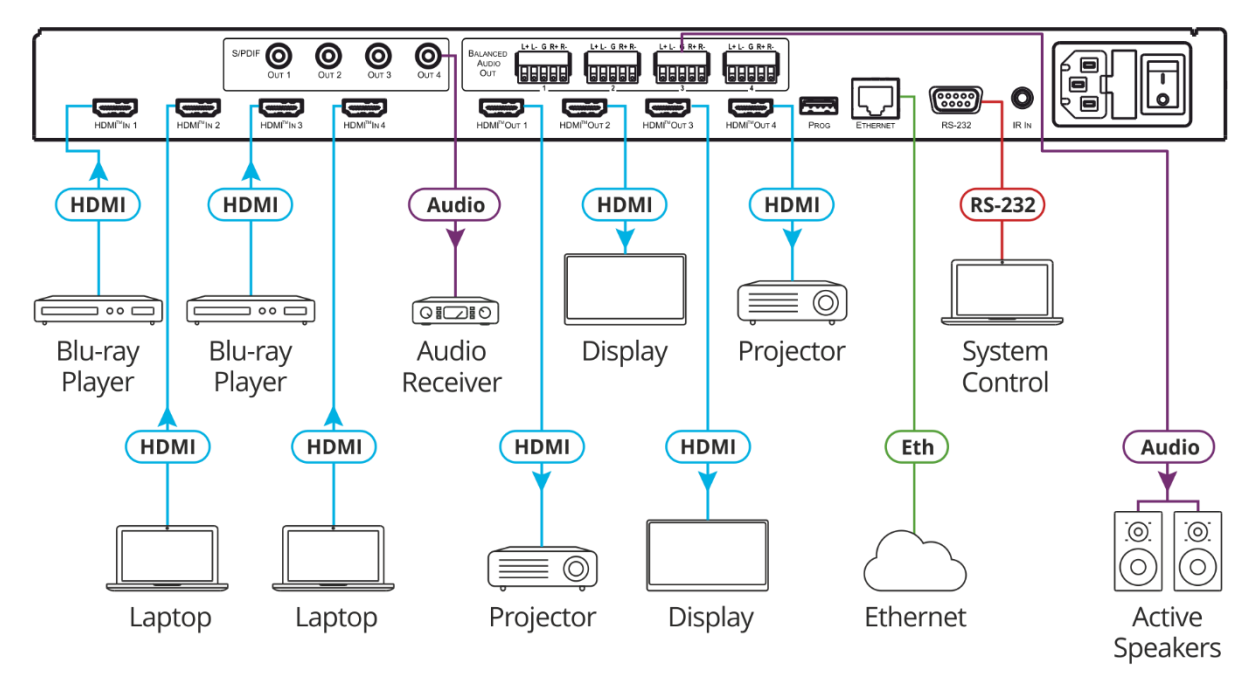

Figure 3: Connecting to the VS-44H2A Rear Panel

<span id="page-8-1"></span>**To connect VS-44H2A as illustrated in the example in [Figure](#page-8-1) 3:**

- 1. Connect up to four video sources to the HDMI inputs (11) (from HDMI IN 1 to HDMI IN 4). For example, connect:
	- A laptop to the HDMI IN 1 and another laptop to HDMI IN 4 using HDMI connectors.
	- Blu-ray players to the HDMI IN 2 and HDMI IN 3 using HDMI connectors.
- 2. Connect the four video HDMI outputs (13) (from HDMI OUT 1 to HDMI OUT 4) to up to four acceptors. For example:
	- Connect HDMI OUT 1 HDMI connector to a projector.
	- Connect HDMI OUT 2, HDMI OUT 3 and HDMI OUT 4 HDMI connectors each to a display.
- 3. Connect the power cord  $(19)$ .

We recommend that you use only the power cord that is supplied with this machine.

- 4. Connect ETHERNET port (16) to a system controller.
- 5. Connect RS-232 3-pin terminal block connector (17) to a system controller.
- 6. If required, connect the PROG USB Connector (15) (5V/2A) to a device to charge it.

# <span id="page-9-0"></span>Connecting to VS-44H2A via RS-232

You can connect to the VS-44H2A via an RS-232 connection (17) using, for example, a PC.

Connect the RS-232 terminal block on the rear panel of the **VS-44H2A** to a PC/controller, as follows:

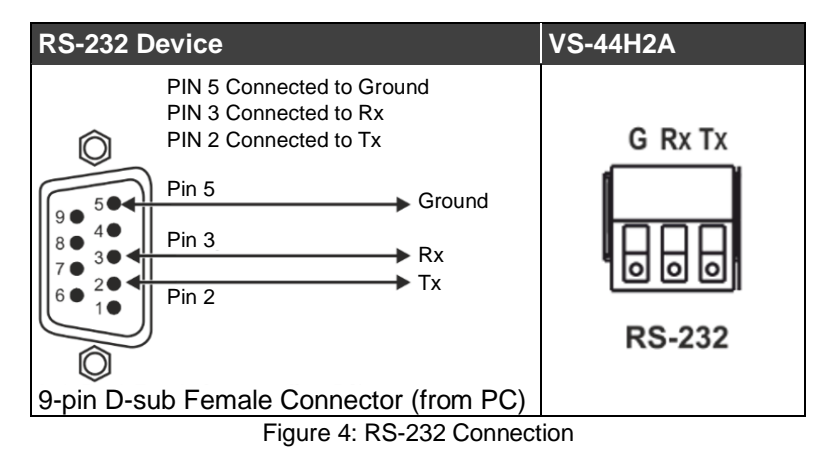

# <span id="page-9-1"></span>Connecting VS-44H2A via ETHERNET Port

You can connect to **VS-44H2A** via Ethernet using either of the following methods:

- Directly to the PC using a crossover cable (see Connecting the Ethernet Port Directly to [a PC](#page-9-2) on page [8\)](#page-9-2).
- Via a network hub, switch, or router, using a straight-through cable (see Connecting the [Ethernet Port via a Network Hub or Switch](#page-11-0) on page [10\)](#page-11-0).

If you want to connect via a router and your IT system is based on IPv6, speak to your IT department for specific installation instructions.

## <span id="page-9-2"></span>Connecting the Ethernet Port Directly to a PC

You can connect the Ethernet port of the **VS-44H2A** directly to the Ethernet port on your PC using a crossover cable with RJ-45 connectors.

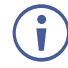

Ť

This type of connection is recommended for identifying the **VS-44H2A** with the factory configured default IP address.

After connecting the **VS-44H2A** to the Ethernet port, configure your PC as follows:

- 1. Click **Start** > **Control Panel** > **Network and Sharing Center**.
- 2. Click **Change Adapter Settings**.
- 3. Highlight the network adapter you want to use to connect to the device and click **Change settings of this connection**.

The Local Area Connection Properties window for the selected network adapter appears as shown in [Figure 5.](#page-10-0)

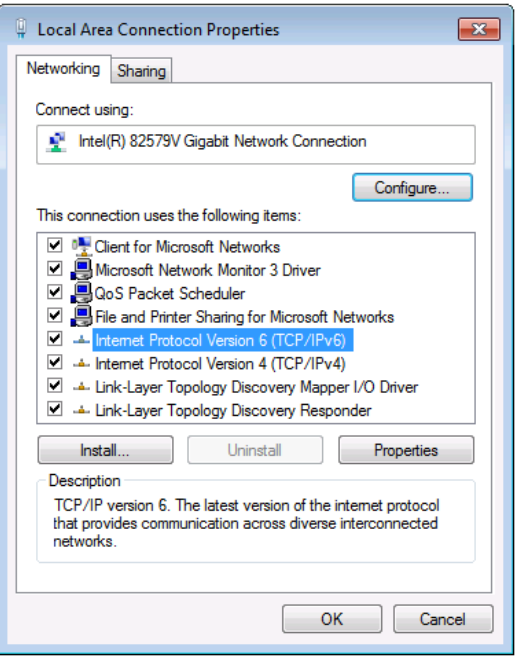

Figure 5: Local Area Connection Properties Window

<span id="page-10-0"></span>4. Highlight either **Internet Protocol Version 6 (TCP/IPv6)** or **Internet Protocol Version 4 (TCP/IPv4)** depending on the requirements of your IT system.

#### 5. Click **Properties**.

The Internet Protocol Properties window relevant to your IT system appears as shown in [Figure 6](#page-10-1) or [Figure 7.](#page-11-1)

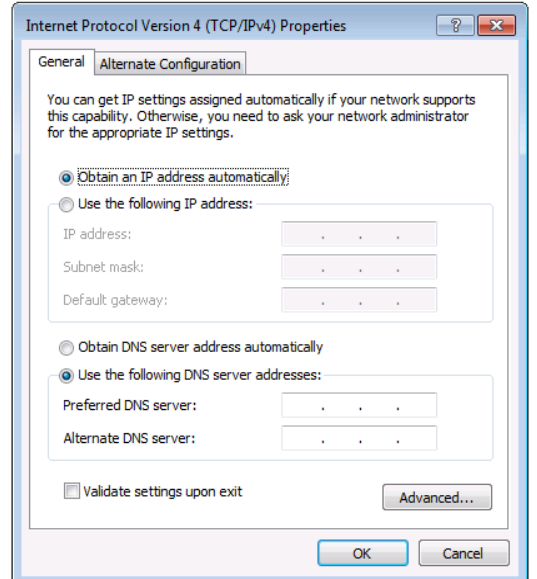

<span id="page-10-1"></span>Figure 6: Internet Protocol Version 4 Properties Window

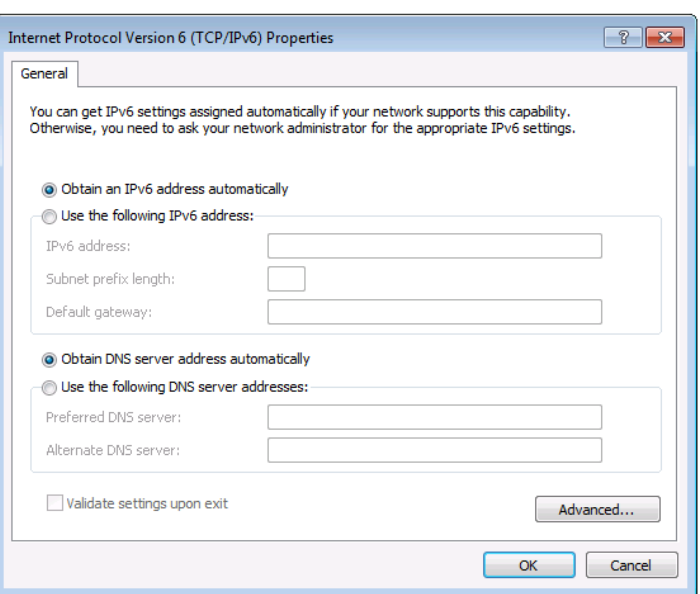

Figure 7: Internet Protocol Version 6 Properties Window

<span id="page-11-1"></span>6. Select **Use the following IP Address** for static IP addressing and fill in the details as shown in [Figure 8.](#page-11-2)

For TCP/IPv4 you can use any IP address in the range 192.168.1.1 to 192.168.1.255 (excluding 192.168.1.39) that is provided by your IT department.

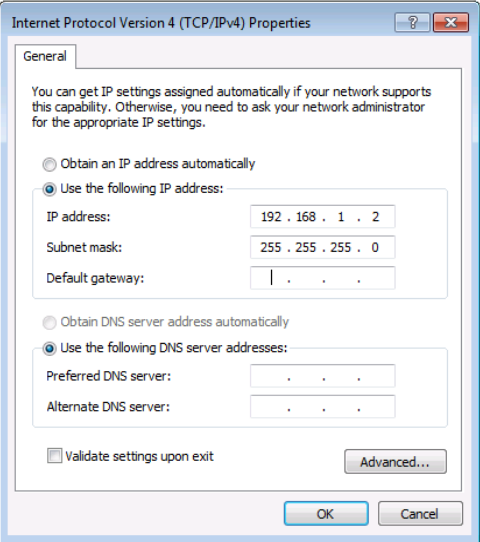

Figure 8: Internet Protocol Properties Window

- <span id="page-11-2"></span>7. Click **OK**.
- 8. Click **Close**.

#### <span id="page-11-0"></span>Connecting the Ethernet Port via a Network Hub or Switch

You can connect the Ethernet port of the **VS-44H2A** to the Ethernet port on a network hub or using a straight-through cable with RJ-45 connectors.

#### Control Configuration via Ethernet Port

To control several units via Ethernet, connect the Master unit (Device 1) via the Ethernet port to the Ethernet port of your PC. Use your PC provide initial configuration of the settings (see [Connecting VS-44H2A](#page-9-1) via ETHERNET Port on page [8\)](#page-9-1).

# <span id="page-12-0"></span>Operating VS-44H2A via Front Panel Buttons

The **VS-44H2A** front panel buttons enable performing the following functions:

- [Powering On VS-44H2A](#page-12-1) on page [11.](#page-12-1)
- [Understanding Illuminated](#page-12-2) Buttons and LEDs on page [11.](#page-12-2)
- [Locking/Unlocking Control Panel Buttons](#page-13-0) on page [12.](#page-13-0)
- Routing [an AV Output to an Input](#page-13-1) on page [12.](#page-13-1)
- [Routing All Outputs to a Single Input](#page-14-0) on page [13.](#page-14-0)
- [Muting an Output](#page-14-1) on page [13.](#page-14-1)
- [Muting All Outputs](#page-14-2) on page [13.](#page-14-2)
- [Storing and Recalling a Routing Setup](#page-15-0) on page [14.](#page-15-0)
- [Copying](#page-15-1) an EDID on page [14.](#page-15-1)

## <span id="page-12-1"></span>Powering On VS-44H2A

After connecting the power cord, press the Power Switch (20) to power on the device.

When powering on VS-44H2A, it undergoes a 10-second initialization process during which the front panel displays the following:

The 7-segment display LEDs (10) are on.

All the front panel buttons illuminate.

The FPGA/EPLD version (P), the firmware version (F) and the build version (b) appear in succession.

## <span id="page-12-2"></span>Understanding Illuminated Buttons and LEDs

Illuminated or flashing front panel buttons indicate signal and acceptor information.

- An illuminated IN  $(4)$  button indicates an active signal connected to the input.
- An illuminated  $OUT(5)$  button indicates an output connected to an acceptor.
- A flashing  $OUT(5)$  button indicates a non-HDCP display connected to an output.

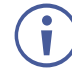

If an HDCP-encrypted input is routed through **VS-44H2A** to a non-HDCP acceptor, the video is not presented and the non-HDCP acceptor displays black.

The LED Display indicates routing and muting information.

- A digit (from 1 to 4) indicates the input number that is currently routed to the output.
- "**0**" under an output number indicates a muted video signal.

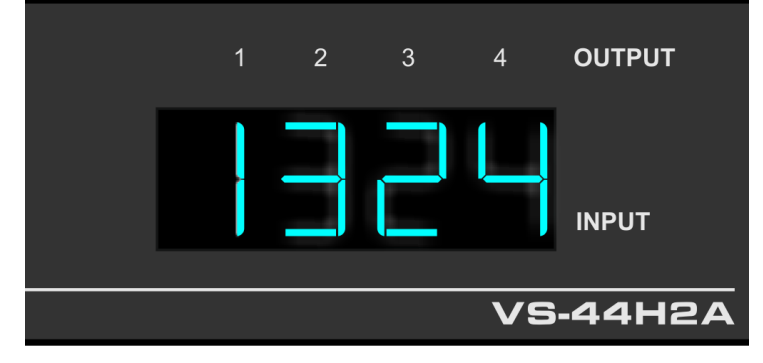

Figure 9: 7-segment display

# <span id="page-13-0"></span>Locking/Unlocking Control Panel Buttons

Locking control panel buttons prevents accidentally switching an AV signal to a different input.

#### Locking Control Panel Buttons

**To lock control panel buttons:**

• Press  $\text{LOCK}(8)$  for 3 seconds.

The LOCK button  $\left(8\right)$  illuminates, and control panel buttons are no longer operational.

#### Unlocking Control Panel Buttons

**To unlock control panel buttons:**

• Press the illuminated **LOCK** button (8) for 3 seconds.

The LOCK button  $\left(8\right)$  is no longer illuminated, and control panel buttons are now operational.

# <span id="page-13-1"></span>Routing an AV Output to an Input

Use the IN buttons (1 to 4) (4) and the OUT buttons (1 to 4) (5) to route a selected input to an output.

**To route a video output to an input:**

1. Press an **OUT** button  $(1 \text{ to } 4)(5)$ .

The selected OUT button illuminates.

2. Press an IN button  $(1 \text{ to } 4)(4)$ .

The output is routed to the selected input and the LED Display (10) indicates the change.

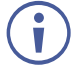

You can route multiple outputs to a single input.

# <span id="page-14-0"></span>Routing All Outputs to a Single Input

Use the IN buttons (1 to 4) (4) and the OUT buttons (1 to 4) (5) to route a selected input to all outputs.

**To route all video outputs to a single input:**

1. Press  $ALL(2)$ .

The ALL button illuminates.

2. Press an **IN** button  $(1 \text{ to } 4)(4)$ .

All the outputs are routed to the selected input and the LED Display  $(10)$  indicates the change.

### <span id="page-14-1"></span>Muting an Output

**VS-44H2A** enables you to mute each audio and video output individually (muting the volume and displaying black on the screen).

**To mute a audio/video output:**

1. Press an **OUT** button  $(1 \text{ to } 4)(5)$ .

The selected OUT button illuminates.

2. Press **OFF** (3).

The output selected audio and video is muted, and the LED Display  $(10)$  indicates the change.

# <span id="page-14-2"></span>Muting All Outputs

**VS-44H2A** enables you to mute all audio and video outputs at once (muting the volume and displaying black on all the screens).

**To mute all audio/video outputs:**

1. Press  $ALL(2)$ .

The ALL button illuminates.

2. Press **OFF** (3).

All the outputs audio and video are muted, and the LED Display  $(10)$  indicates the change.

# <span id="page-15-0"></span>Storing and Recalling a Routing Setup

**VS-44H2A** can store up to 4 setups. Each setup includes the signal routing state and the EDID.

In Store-Recall mode each IN button  $(1 \text{ to } 4)(4)$  corresponds to a setup:

- IN 1 corresponds to setup 1.
- IN 2 corresponds to setup 2.
- IN 3 corresponds to setup 3.
- IN 4 corresponds to setup 4.

### Storing a Routing Setup

**To store a setup:**

1. Press  $STO(6)$ .

The **STO** button flashes.

2. Press an **IN** button  $(4)$  (1 to 4).

For example, when pressing IN 4, the current device state is stored to setup 4.

3. Press **STO** (6) again.

The current device state is stored and the **STO** button  $(6)$  no longer flashes.

Press  $STO(6)$  within 9 seconds to apply settings, otherwise the action times out.

## Recalling a Routing Setup

**To recall a setup:**

1. Press  $\mathsf{RCL}(7)$ .

The RCL button flashes.

2. Press an **IN** button  $(4)$  (1 to 4).

The selected button illuminates.

3. Press RCL (7) again.

The setup stored for that button is restored and the LED Display  $(10)$  indicates the change.

# <span id="page-15-1"></span>Copying an EDID

You can copy the EDID to an input from a connected output or use the default EDID.

## Copying the EDID from a Connected Display

**To copy the EDID from a connected display:**

- 1. Press and hold  $EDID(9)$  and  $STO(6)$  simultaneously until both buttons flash. VS-44H2A enters EDID mode and the LED Display (10) shows the current EDID status.
- 2. Press one or more **IN** buttons (4) (1 to 4) (or **ALL**). The selected inputs on the LED Display (10) flash.
- 3. Press an **OUT** button  $(1 \text{ to } 4)(5)$  connected to a display and press  $EDID(9)$ . Wait about 5 seconds for the device to copy the EDID the connected display to the selected inputs.

Press  $EDID(9)$  within 9 seconds to apply settings, otherwise the action times out.

# Copying the Default EDID

**To copy the default EDID:**

- 1. Press and hold  $EDID(9)$  and  $STO(6)$  simultaneously until both buttons flash. VS-44H2A enters EDID mode and the LED Display (10) shows the current EDID status.
- 2. Press one or more **IN** buttons (4) (1 to 4) (or **ALL**). The selected inputs on the LED Display (10) flash.
- 3. Press an **OUT** button (1 to 4)  $(5)$  not connected to a display and press **EDID**  $(9)$ . Wait about 5 seconds for the device to copy the default EDID.

Press  $EDID(9)$  within 9 seconds to apply settings, otherwise the action times out.

# <span id="page-17-0"></span>Firmware Upgrade

You can upgrade the **VS-44H2A** via:

- The Ethernet, using embedded web pages.
- By USB or RS-232 using Kramer K-UPLOAD tool.

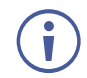

The latest firmware version and the latest version of **K-UPLOAD** and installation instructions can be downloaded from the Kramer Website at [www.kramerav.com/downloads/VS-44H2A.](http://www.kramerav.com/downloads/VS-44H2A)

# <span id="page-18-0"></span>Using Embedded Web pages

The web pages let you control the **VS-44H2A** via the Ethernet. The web pages include all the OSD items and are accessed using a Web browser and an Ethernet connection (see [Browsing Web Pages](#page-19-0) on page [18\)](#page-19-0).

Before attempting to connect:

- Perform the procedures described in [Connecting VS-44H2A](#page-9-1) via ETHERNET Port on page [8.](#page-9-1)
- Ensure that your browser is supported.

The following operating systems and Web browsers are supported:

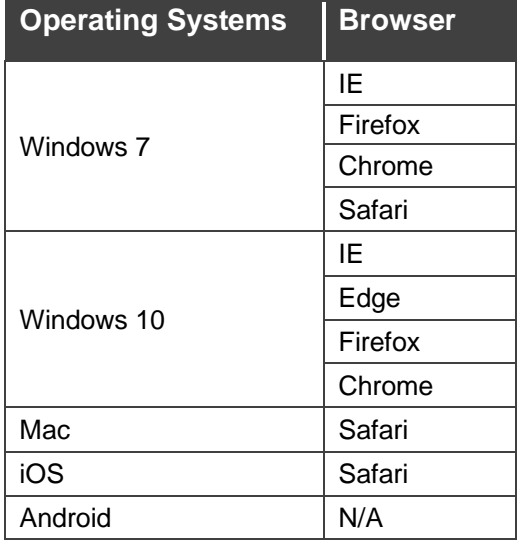

The **VS-44H2A** webpage enables performing the following functions:

- [Browsing Web Pages](#page-19-0) on page [18.](#page-19-0)
- [Switching and Setting Ports](#page-20-0) on page [19.](#page-20-0)
- [Changing Device Settings and Upgrading Firmware](#page-27-0) on page [26.](#page-27-0)
- [Managing EDID](#page-28-0) on page [27.](#page-28-0)
- [Managing Web page](#page-31-0) Security on page [30.](#page-31-0)
- [Setting Timeout](#page-32-0) on page [31.](#page-32-0)
- [Displaying OSD Information](#page-33-0) on page [32.](#page-33-0)
- [Setting Step-In Devices](#page-34-0) on page [33.](#page-34-0)
- [Viewing About Page](#page-35-0) on page [34.](#page-35-0)

# <span id="page-19-0"></span>Browsing Web Pages

**To browse the VS-44H2A web pages:**

- 1. Open your Internet browser.
- 2. Type the IP address of the device in the address bar of your browser. For example, the default IP address:

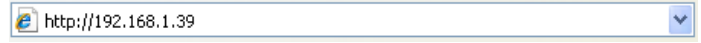

The Authentication window appears [\(Figure 10\)](#page-19-1) if set, security is enabled:

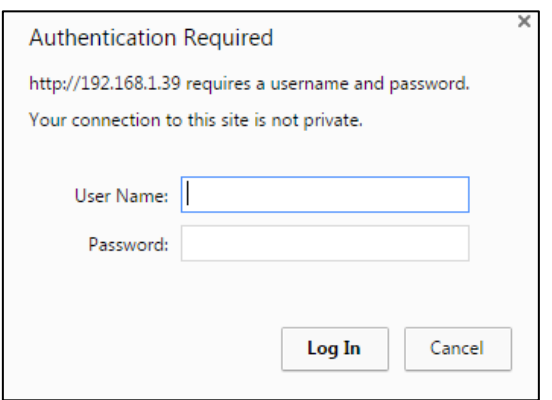

Figure 10: Using the Embedded Web pages – Authentication

<span id="page-19-1"></span>3. Enter the **User Name** and **Password** (Admin, empty string, by-default) and click **OK**. The Switching page appears:

| □ 日<br>$VS-44H2$                                                               | $\times$ + $\sim$                                                  |                               |                            | $\Box$<br>$\times$             |
|--------------------------------------------------------------------------------|--------------------------------------------------------------------|-------------------------------|----------------------------|--------------------------------|
| $\leftarrow$ $\rightarrow$ 0<br>$\circ$ 192.168.1.39/<br>$\Omega$              |                                                                    |                               |                            | <b>☆ 《 』</b><br>$\dots$<br>□ ☆ |
| Kramer VS-44H2 Controller                                                      |                                                                    |                               |                            |                                |
| Switching                                                                      |                                                                    |                               |                            |                                |
| <b>Device settings</b>                                                         | <b>Switching</b>                                                   |                               |                            | Volume                         |
| <b>EDID</b>                                                                    | Output                                                             | Input                         | HDMI1<br>HDMI2<br>80<br>80 | HDMI3<br>HDMI4<br>80<br>80     |
| Authentication                                                                 | 58<br>1 HDMI1<br>from HDMI1<br>œ                                   | 1 HDMI1<br><b>Signal Lock</b> | $\frac{1}{2}$              | $\frac{1}{2}$<br>Ħ.            |
| <b>Advanced Setting</b>                                                        | 1920x1080@60                                                       | 2 HDMI2                       |                            |                                |
| <b>About</b>                                                                   | Ø<br>$2$ HDMI2<br>$\blacksquare$<br>from HDMI3<br><b>No Signal</b> | No Signal<br>3 HDMI3          |                            |                                |
|                                                                                | Ø<br>3 HDMI3                                                       | No Signal                     |                            |                                |
|                                                                                | $\blacksquare$<br>from HDMI2<br>No Signal                          | 4 HDMI4<br>No Signal          |                            |                                |
|                                                                                | Ø<br>4 HDMI4<br>$\blacksquare$<br>from HDMI4                       |                               | П<br>Ц                     | П<br>Ю                         |
|                                                                                | No Signal                                                          |                               |                            |                                |
|                                                                                |                                                                    |                               |                            |                                |
|                                                                                |                                                                    |                               |                            |                                |
|                                                                                |                                                                    |                               |                            |                                |
| <b>VS-44H2</b><br>Model:<br>V1.11<br><b>FW</b> version:<br>IP:<br>192.168.1.39 |                                                                    |                               |                            |                                |
| Settings:<br>Upload<br>Save                                                    |                                                                    |                               |                            |                                |

Figure 11: Switching Page with Navigation List on Left

<span id="page-20-1"></span>4. Click the desired web page or click the arrow to hide the navigation list.

# <span id="page-20-0"></span>Switching and Setting Ports

The Switching web page enables performing the following functions:

- [Viewing and Adjusting Output Settings](#page-21-0) on page [20.](#page-21-0)
- [Muting Video](#page-21-1) on page [20.](#page-21-1)
- [Muting Audio](#page-21-2) on page [20.](#page-21-2)
- [Changing Output Name](#page-22-0) on page [21.](#page-22-0)
- Switching [an Output to an Input](#page-22-1) on page [21.](#page-22-1)
- [Ensuring Output Is Always HDCP](#page-22-2) on page [21.](#page-22-2)
- [Adjusting Output Volume](#page-23-0) on page [22.](#page-23-0)
- [Viewing and Adjusting Input Settings](#page-24-0) on page [23.](#page-24-0)
- [Changing Input Name](#page-25-0) on page [24.](#page-25-0)
- [Setting Input HDCP Behavior](#page-25-1) on page [24.](#page-25-1)
- [Controlling a Connected Device Remotely](#page-26-0) on page [25.](#page-26-0)

## <span id="page-21-0"></span>Viewing and Adjusting Output Settings

**To view and adjust output settings:**

You can view the status of the outputs and adjust their settings via the output buttons.

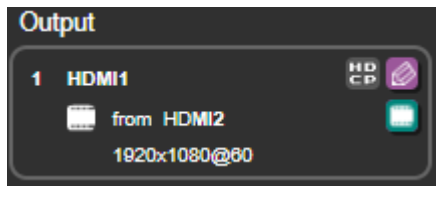

Figure 12: Switching Page – Output button

<span id="page-21-3"></span>The Output button contains the following elements:

- Name (in [Figure 12,](#page-21-3) the name is HDMI1).
- Input source (in [Figure 12,](#page-21-3) HDMI2 is the input source for output HDMI1).
- Acceptor Resolution (in [Figure 12,](#page-21-3) 1920x1080@60 is the acceptor resolution).
- HDCP status  $\frac{1}{2}$  appears when output behavior is set to always be HDCP.
- Edit Output icon  $\Diamond$  to edit the output button name or to designate HDCP behavior for the output button.
- Video Mute icon  $\Box$  to substitute the video signal with a black screen.

### <span id="page-21-1"></span>Muting Video

**To Mute Video:**

1. In the Navigation pane, click **Switching**.

The Switching page appears [\(Figure 11\)](#page-20-1).

2. Click the Video Mute icon **Fig.** from a specific output button  $(1 \text{ to } 4)$ .

The Video Mute icon  $\Box$  displays an x and the output selected displays a black screen.

#### <span id="page-21-2"></span>Muting Audio

**To Mute Audio:**

1. In the Navigation pane, click **Switching**.

The Switching page appears [\(Figure 11\)](#page-20-1).

2. Click the speaker icon  $\Box$  located under a volume slider [\(Figure](#page-23-1) 14).

The Audio Mute icon  $\log$  displays an x and the volume of the output selected is muted.

### <span id="page-22-0"></span>Changing Output Name

It may be convenient to change output names to reflect the video acceptors connected to them.

**To change output name:**

1. In the Navigation pane, click **Switching**.

The Switching page appears [\(Figure 11\)](#page-20-1).

2. Click the Edit Output icon  $\otimes$  from an Output button [\(Figure 12\)](#page-21-3).

The Output Settings group appears.

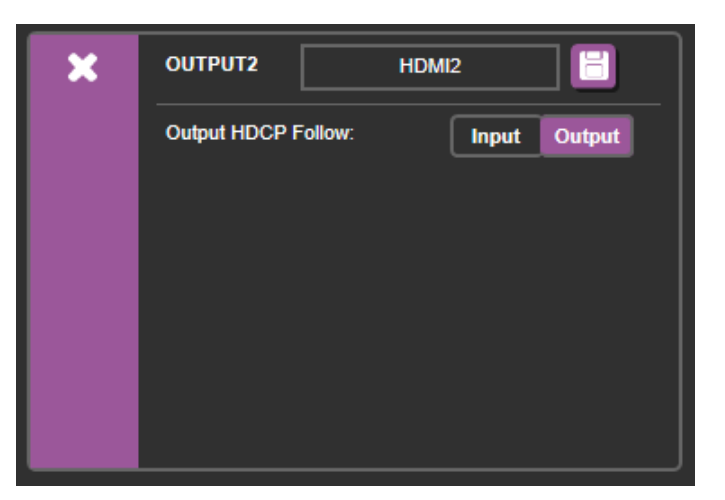

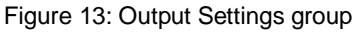

<span id="page-22-3"></span>3. Type a new name (up to 11 characters) and click **Save** The output name changes.

#### <span id="page-22-1"></span>Switching an Output to an Input

**To switch an output to an input:**

1. In the Navigation pane, click **Switching**.

The Switching page appears [\(Figure 11\)](#page-20-1).

2. Click an Output button to route an input [\(Figure 12\)](#page-21-3).

The Output button's color changes from black to purple.

3. Click the Switch Video icon **Figure** from a specific input button (1 to 4) [\(Figure 16\)](#page-24-1). The Output button displays input name selected.

#### <span id="page-22-2"></span>Ensuring Output Is Always HDCP

It may be convenient (to prevent flickering when switching from an HDCP input to a non-HDCP input) to set an output to always stream HDCP (whether the input is HDCP or not).

**To ensure output is always HDCP:**

1. In the Navigation pane, click **Switching**.

The Switching page appears (**Figure 11**).

2. Click the Edit Output icon  $\otimes$  from an Output button [\(Figure 12\)](#page-21-3).

The Output Settings group appears [\(Figure](#page-22-3) 13).

3. Select Output HDCP follow Output.

The HDCP status **ED** appears and the output is now always HDCP (independent of the input).

#### <span id="page-23-0"></span>Adjusting Output Volume

**To adjust output volume:**

1. In the Navigation pane, click **Switching**.

The Switching page appears [\(Figure 11\)](#page-20-1).

2. Slide a volume slider (1 to 4) or type a number in the field above the slider and press Enter [\(Figure](#page-23-1) 14).

The output volume in accordance with the slider value.

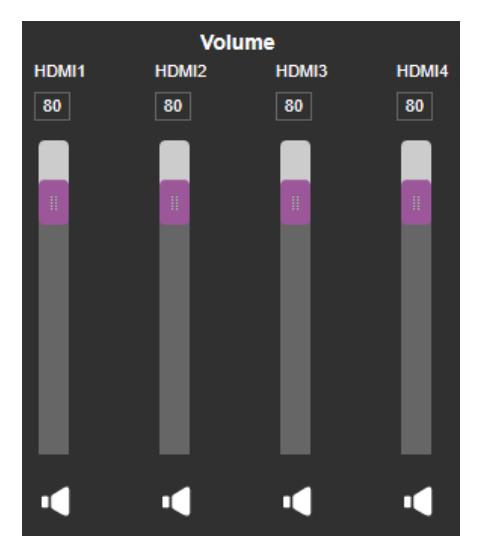

Figure 14: Volume Adjustment Sliders

<span id="page-23-1"></span>Figure 15: Switching Page – Changing the Output Label

### <span id="page-24-0"></span>Viewing and Adjusting Input Settings

You can view the status of the inputs and adjust their settings via the input buttons.

**To view and adjust output settings:**

1. In the Navigation pane, click **Switching**.

The Switching page appears [\(Figure 11\)](#page-20-1).

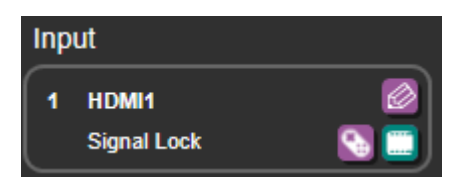

Figure 16: Switching Page – Input button

<span id="page-24-1"></span>2. Click the Edit Input icon  $\oslash$  from an Input button [\(Figure 16\)](#page-24-1). The Input Settings group appears [\(Figure](#page-24-2) 17).

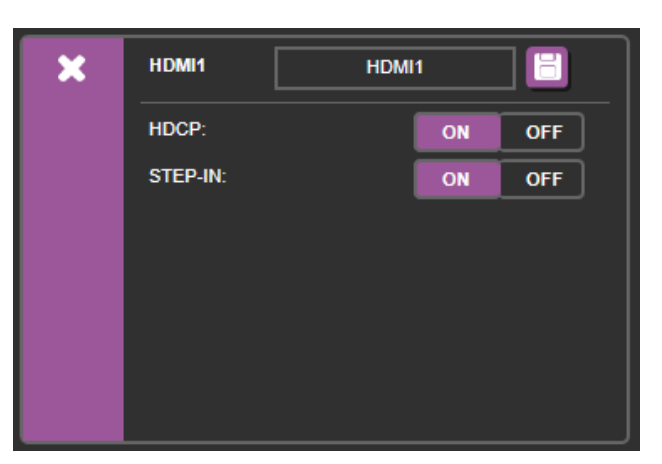

Figure 17: Input Settings group

<span id="page-24-2"></span>The Input button contains the following elements:

- Name (in [Figure 16,](#page-24-1) the name is HDMI1).
- Signal status (either "No Signal" or "Signal Lock").
- Edit Input icon  $\Diamond$  to edit the Input button name, set input HDCP behavior (i.e. designate whether input device supports HDCP), or set Step-In functionality (see Setting Step-In [Devices](#page-34-0) on page [33\)](#page-34-0).
- Switch Video icon  $\Box$  to switch a selected output to this input.
- Remote device setting **the to manage a Step-In device (for example, Kramer DIP-30)** connected to VS-44H2A (see [Setting Step-In Devices](#page-34-0) on page [33\)](#page-34-0).

### <span id="page-25-0"></span>Changing Input Name

It may be convenient to change input names to reflect the video sources connected to them.

**To change input name:**

1. In the Navigation pane, click **Switching**.

The Switching page appears [\(Figure 11\)](#page-20-1).

- 2. Click the Edit Input icon  $\otimes$  from an Input button [\(Figure 16\)](#page-24-1). The Input Settings group appears [\(Figure](#page-24-2) 17).
- 3. Type a new name (up to 11 characters) and click **Save E**. The input name changes.

#### <span id="page-25-1"></span>Setting Input HDCP Behavior

**To set input HDCP behavior On/Off:**

1. In the Navigation pane, click **Switching**.

The Switching page appears [\(Figure 11\)](#page-20-1).

2. Click the Edit Input icon  $\otimes$  from an Input button [\(Figure 16\)](#page-24-1).

The Input Settings group appears [\(Figure](#page-24-2) 17).

3. Set input HDCP to On/Off.

Input supports an HDCP device if HDCP is set to On.

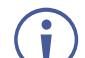

There are video sources (e.g., some Apple devices) that automatically switch to HDCP mode if connected to a device that supports HDCP (e.g. **VS-44H2A**). If an acceptor/display connected to **VS-44H2A** does not support HDCP, you might want to set Input HDCP to Off, so that the video source does not auto-switch to HDCP mode and the acceptor does not display the video.

### <span id="page-26-0"></span>Controlling a Connected Device Remotely

To manage a Step-In device (for example, Kramer **DIP-30**) connected to **VS-44H2A** remotely.

**To control another device remotely:**

1. In the Navigation pane, click **Switching**.

The Switching page appears [\(Figure 11\)](#page-20-1).

- 2. Click the Edit Input icon  $\oslash$  from an Input button [\(Figure 16\)](#page-24-1). The Input Settings group appears [\(Figure](#page-24-2) 17).
- 3. Set input STEP-IN to On.

The Remote device settings icon  $\blacklozenge$  is enabled.

4. Click the Remote device settings icon  $\blacksquare$  from an Input button [\(Figure 16\)](#page-24-1).

The Step-In Settings group appears [\(Figure](#page-26-1) 18).

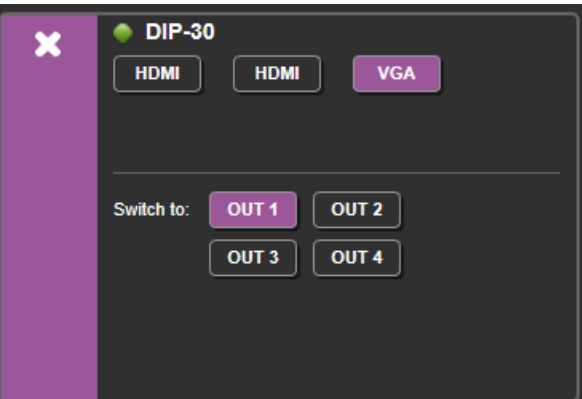

Figure 18: Step-In Settings group

<span id="page-26-1"></span>For details on Setting Step-In Devices, see [Setting Step-In Devices](#page-34-0) on page [33.](#page-34-0)

## <span id="page-27-0"></span>Changing Device Settings and Upgrading Firmware

The Device Settings web page shows the device details, such as name, MAC address and firmware version and also enables performing the following functions:

- [Changing Ethernet Settings](#page-27-1) on page [26.](#page-27-1)
- [Performing a Factory Reset](#page-28-1) on page [27.](#page-28-1)
- [Performing Firmware Upgrade](#page-28-2) on page [27.](#page-28-2)

#### <span id="page-27-1"></span>Changing Ethernet Settings

**To change the Ethernet settings:**

1. In the Navigation pane, click **Device Settings**.

The Device Settings page appears [\(Figure 19\)](#page-27-2).

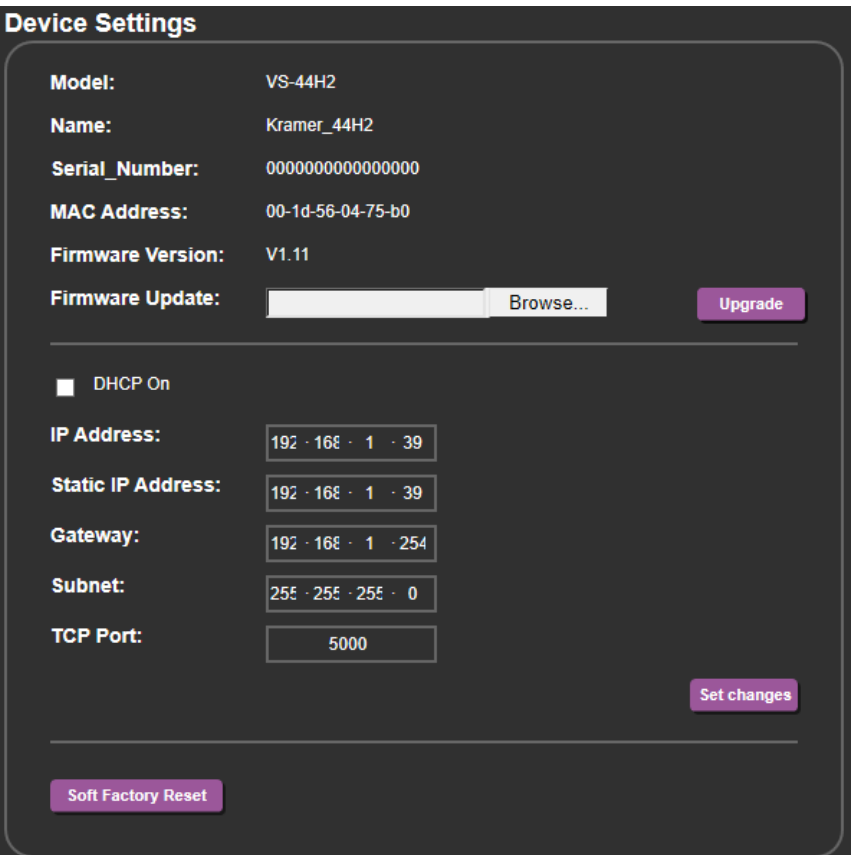

Figure 19: Device Settings Page

<span id="page-27-2"></span>2. Uncheck the DHCP check box to change any of the parameters (IP Address, Netmask and/or Gateway).

The parameters can be edited.

3. Edit IP Address, Netmask and/or Gateway Parameters and click **Save Changes**.

The Ethernet changes are saved.

- After changing the IP address, reload the web page with the new IP address.
- After changing the subnet mask turn the **VS-44H2A** power off and then on again.
- If DHCP is checked, you need to reload the web page with the new IP address.

#### <span id="page-28-1"></span>Performing a Factory Reset

**To reset the device to its factory default values:**

1. In the Navigation pane, click **Device Settings**.

The Device Settings page appears [\(Figure 19\)](#page-27-2).

2. Click **Soft Factory Reset**.

The following window appears:

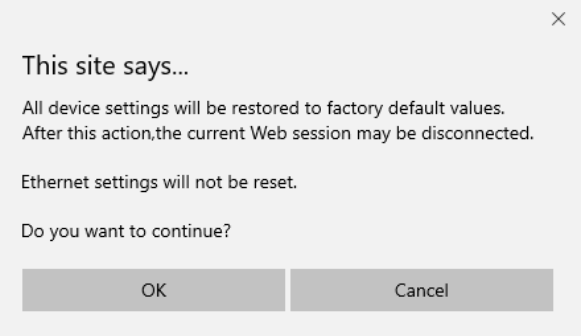

Figure 20: Device Settings Page – Factory Reset

3. Click **OK** to start factory reset and follow the instructions on-screen.

The device resets to its default parameters.

#### <span id="page-28-2"></span>Performing Firmware Upgrade

**To perform firmware upgrade:**

1. In the Navigation pane, click **Device Settings**.

The Device Settings page appears [\(Figure 19\)](#page-27-2).

2. Click **Browse**.

A browse window appears.

3. Select the new firmware file, click **Upgrade** and follow the instructions on-screen. The new firmware reloads.

## <span id="page-28-0"></span>Managing EDID

The EDID Management page lets you read the EDID from:

- Any of the outputs.
- The default EDID.
- Any of the inputs.
- A file in your PC (File BROWSE).

The selected EDID can be copied to the selected input/s.

**To copy an EDID from the Default, an Input, or an Output EDID:**

1. In the Navigation pane, click **EDID**.

The EDID page appears [\(Figure 21\)](#page-29-0).

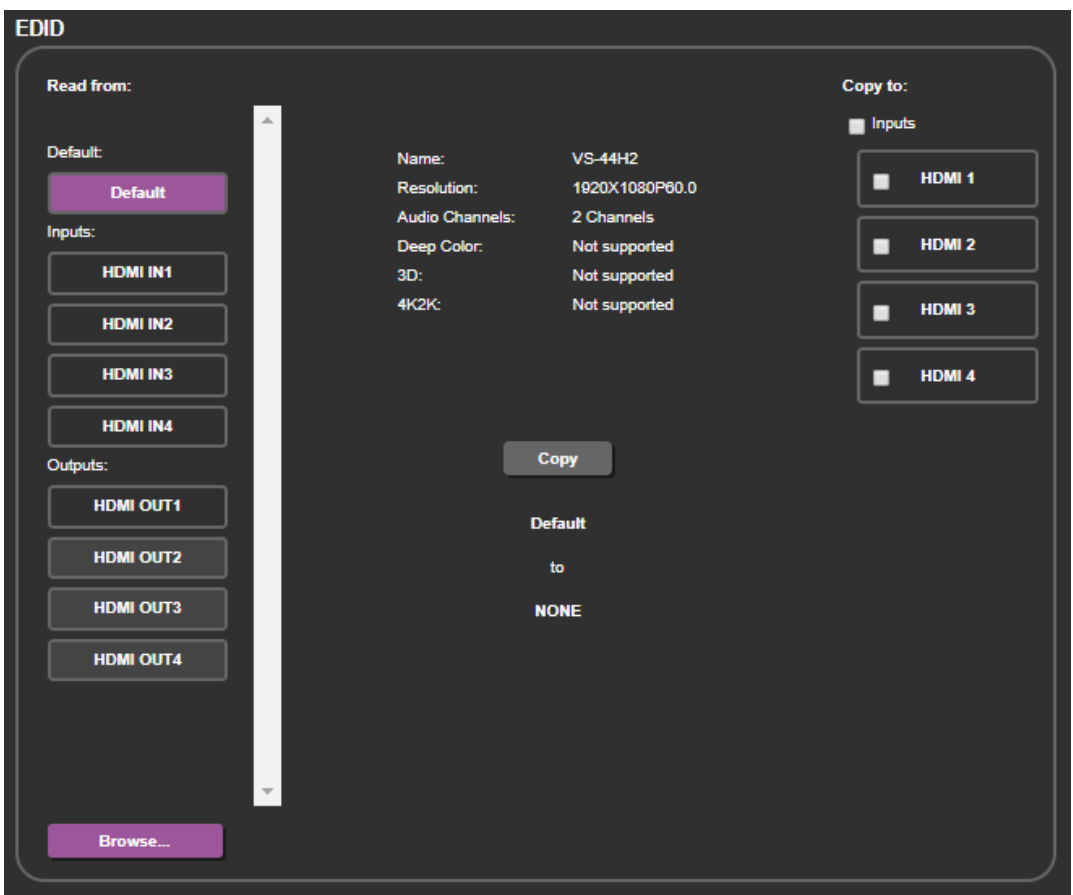

Figure 21: EDID Page – Selecting an EDID Source

<span id="page-29-0"></span>2. Select a connected input or output (from the left) as the EDID source.

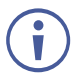

When reading from an output, make sure that that output is connected to an acceptor.

- 3. Select an input or all the inputs (from the right) to which the EDID is copied.
- 4. Click **COPY**.

A message appears.

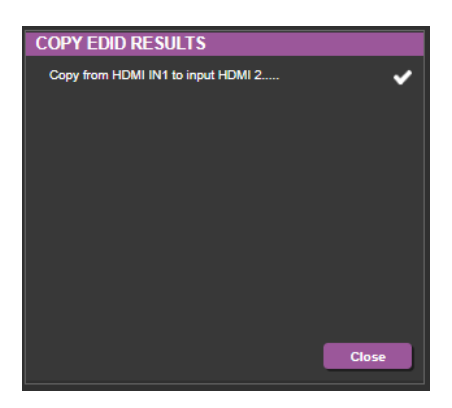

Figure 22: Copy EDID Message

<span id="page-29-1"></span>5. Click **Close**.

**To read the EDID from the Default, an Input, or an Output EDID:**

1. In the Navigation pane, click **EDID**.

The EDID page appears [\(Figure 21\)](#page-29-0).

2. Click default, an Input, or an Output (from the left)

The EDID details appear.

| Name:                  | <b>VS-44H2</b> |  |  |
|------------------------|----------------|--|--|
| <b>Resolution:</b>     | 1920X1080P60.0 |  |  |
| <b>Audio Channels:</b> | 2 Channels     |  |  |
| Deep Color:            | Not supported  |  |  |
| 3D:                    | Not supported  |  |  |
| 4K2K <sup>-</sup>      | Not supported  |  |  |

Figure 23: EDID details

**To Copy the EDID from a file:**

1. In the Navigation pane, click **EDID**.

The EDID page appears [\(Figure 21\)](#page-29-0).

2. Click **File BROWSE** and open the EDID file.

The EDID details appear.

- 3. Select one or more inputs (on the right).
- 4. Click **COPY**.

A message appears [\(Figure](#page-29-1) 22).

- 5. If required, Check adding stereo audio to the selected EDID.
- 6. Click **OK**.
- 7. Follow the instructions on-screen.

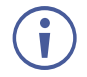

When viewing the 7-segment display in the EDID mode, the input with EDID read from a file displays "**L**".

# <span id="page-31-0"></span>Managing Web page Security

Use the Authentication page to set web access permission:

#### Setting Web page Access Permission

To define access to the web pages In the Navigation pane, click **Authentication**. The Authentication page appears displaying the current status (password protected or free access).

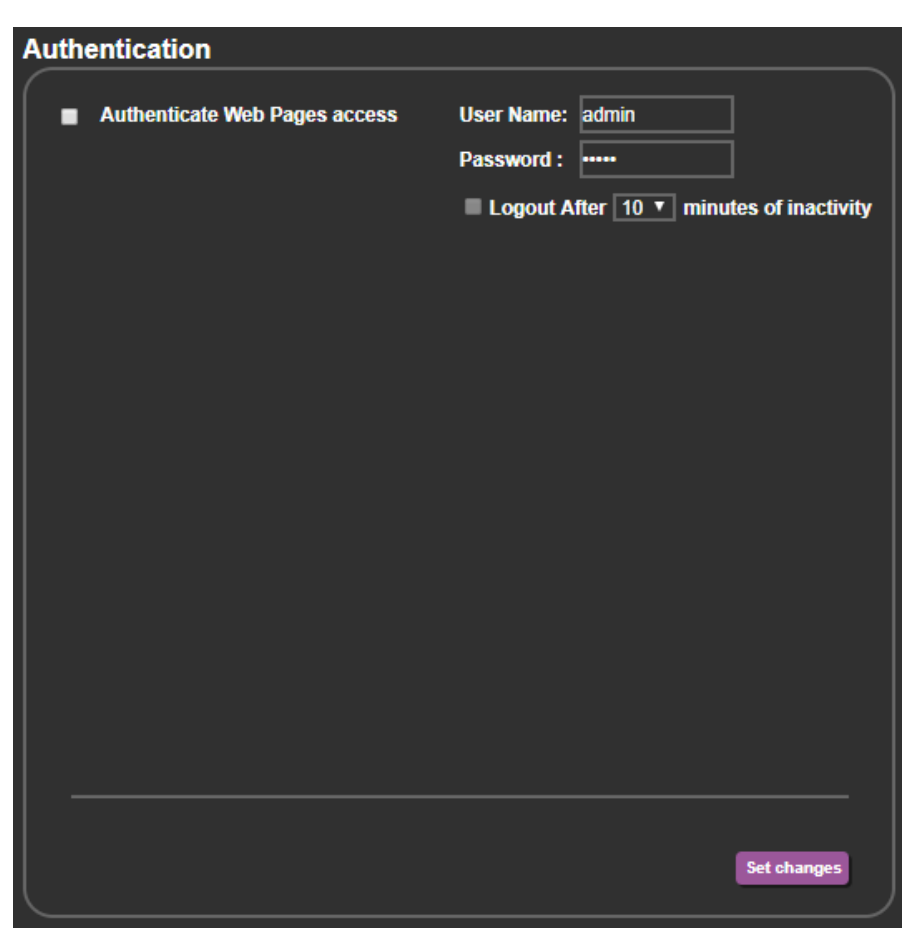

Figure 24: Authentication Page

<span id="page-31-1"></span>**To enable web page security:**

1. In the Navigation pane, click **Authentication**.

The Authentication page appears [\(Figure 24\)](#page-31-1).

2. Click the **Authenticate Web Pages access** checkbox.

The Logout After checkbox is enabled.

3. Fill in a User Name, Password, how many minutes of inactivity is allowed before the webpage locks, and click the **Set changes** button.

A confirmation message appears and a key icon  $\blacktriangleright$  appears in the upper right corner.

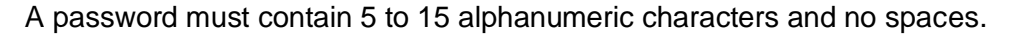

4. Refresh webpage.

The webpage username and password prompt appear.

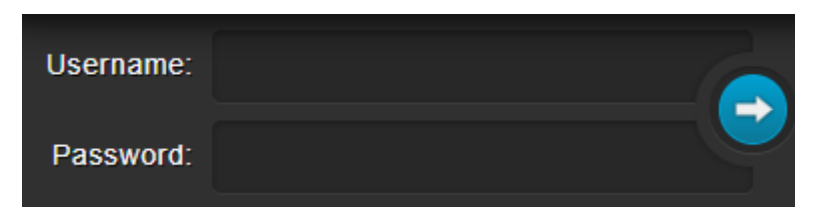

Figure 25: Webpage username and password prompt

5. Enter username and password and click arrow button.

The webpage unlocks.

**To disable web page security:**

1. In the Navigation pane, click **Authentication**.

The Authentication page appears [\(Figure 24\)](#page-31-1).

2. Uncheck the **Authenticate Web Pages access** checkbox and click the **Set changes** button.

The key icon  $\blacktriangleright$  in the upper right corner disappears and web page security is disabled.

# <span id="page-32-0"></span>Setting Timeout

Use the **Timeout Settings** web page to set the time delay before shutdown if no input signal is detected for each output.

**To set the timeout:**

1. In the Navigation pane, click **Advanced Setting**.

The Advanced Setting page appears [\(Figure](#page-32-1) 26).

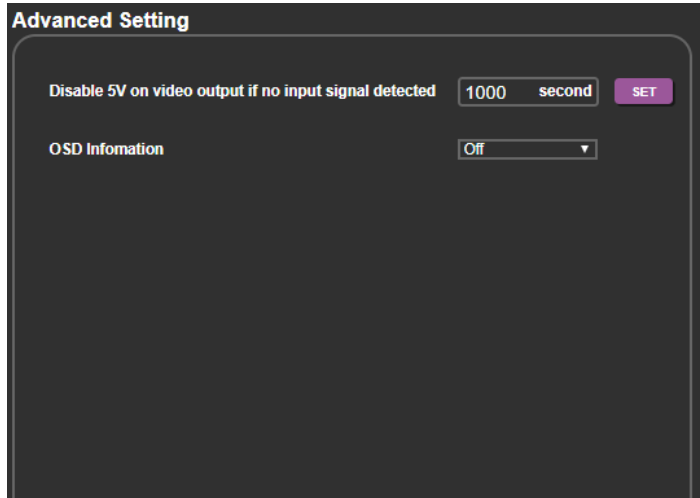

Figure 26: Advanced Setting page

<span id="page-32-1"></span>2. Set the delay time 0-9999 seconds (where 0 is no timeout) and click **SET**. The timeout is set.

# <span id="page-33-0"></span>Displaying OSD Information

The OSD has three settings:

- Off Never displayed.
- On Always displayed.
- Auto Displayed for a few seconds when a change in settings occurs.

**To set the OSD display to On/Auto:**

- 1. In the Navigation pane, click **Advanced Setting**. The Advanced Setting page appears [\(Figure](#page-32-1) 26).
- 2. Set OSD Information to On/Auto.

The OSDs are displayed according to settings.

**To set the OSD display to Off:**

- 1. In the Navigation pane, click **Advanced Setting**. The Advanced Setting page appears [\(Figure](#page-32-1) 26).
- 2. Set OSD Information to Off.

The OSDs are no longer displayed.

# <span id="page-34-0"></span>Setting Step-In Devices

Use the Step-In Settings page to manage Step-In devices (for example, Kramer **DIP-30**).

**To manage a Step-In device:**

- 1. Connect the HDMI output of a Step-In device (for example, **DIP-30**) to an HDMI input on the **VS-44H2A**.
- 2. In the Navigation pane, click **Switching**.

The Switching page appears [\(Figure 11\)](#page-20-1).

3. Click the Remote device settings icon  $\mathbb{Q}_n$  from an Input button [\(Figure 16\)](#page-24-1).

The Step-In Settings group appears and the input button/s to which the Step-In device/s is connected appear/s purple.

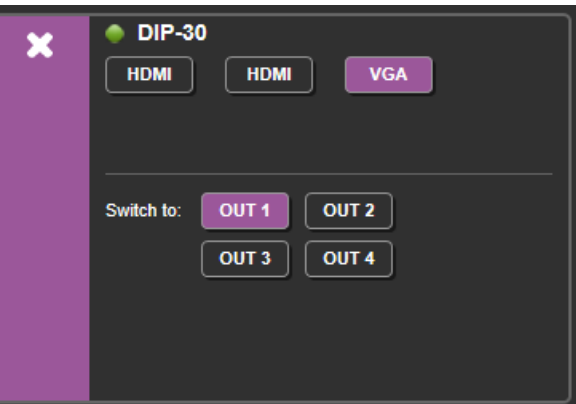

Figure 27: Step-In Settings group

4. Select an input in the Step-In Settings group (HDMI IN 1, HDMI IN 2 or VGA).

The respective button on **DIP-30** illuminates.

 $\overline{\phantom{a}}$ 

Press an input button on the **DIP-30**. The selected input is displayed on the web page.

- 5. Check the outputs to which the inputs are routed.
- 6. Press the **STEP-IN** button on **DIP-30**.

The selected Step-In input on the **DIP-30** is routed to the selected outputs on the **VS-44H2A**.

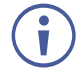

Any time the output Step-In configuration changes, press the STEP-IN button on the Step-In device to update the configuration.

# <span id="page-35-0"></span>Viewing About Page

The **VS-44H2A** About Us page lets you view the web page version and Kramer Electronics Ltd details.

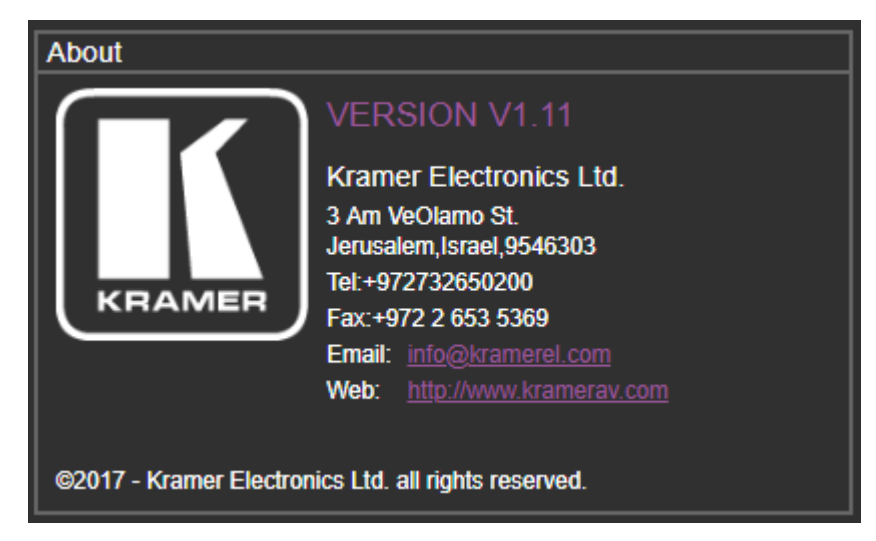

Figure 28: About Page

# <span id="page-36-0"></span>Technical Specifications

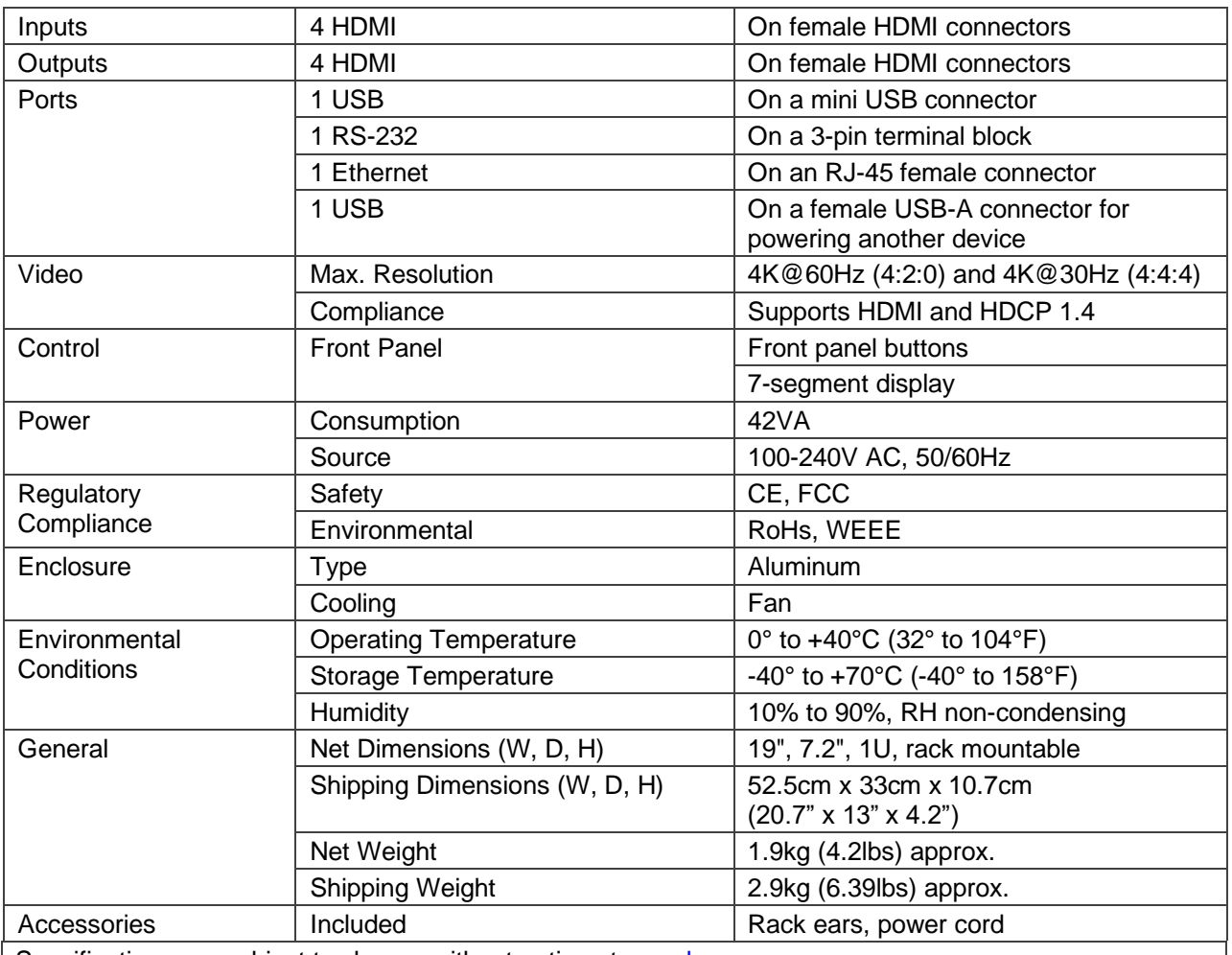

Specifications are subject to change without notice at [www.kramerav.com](http://www.kramerav.com/)

The terms HDMI, HDMI High-Definition Multimedia Interface, and the HDMI Logo are trademarks or registered trademarks of HDMI Licensing Administrator, Inc.

# <span id="page-36-1"></span>Default Communication Parameters

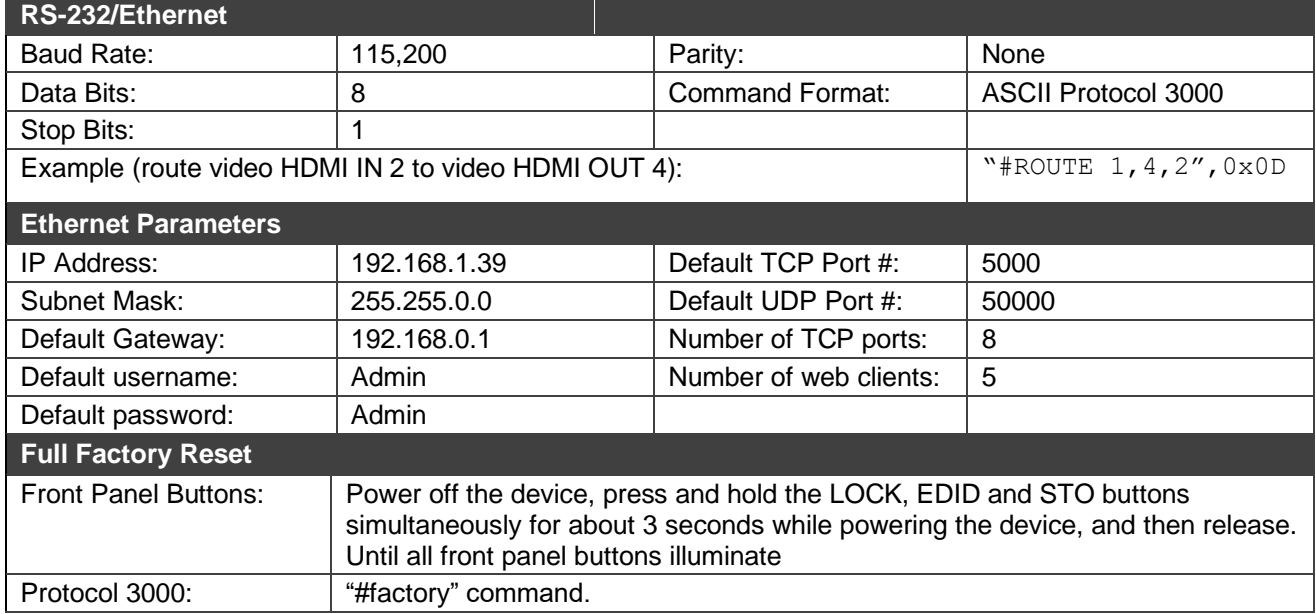

 $\overline{\phantom{a}}$ 

<span id="page-37-0"></span>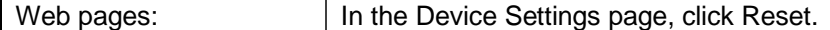

# Default Parameters

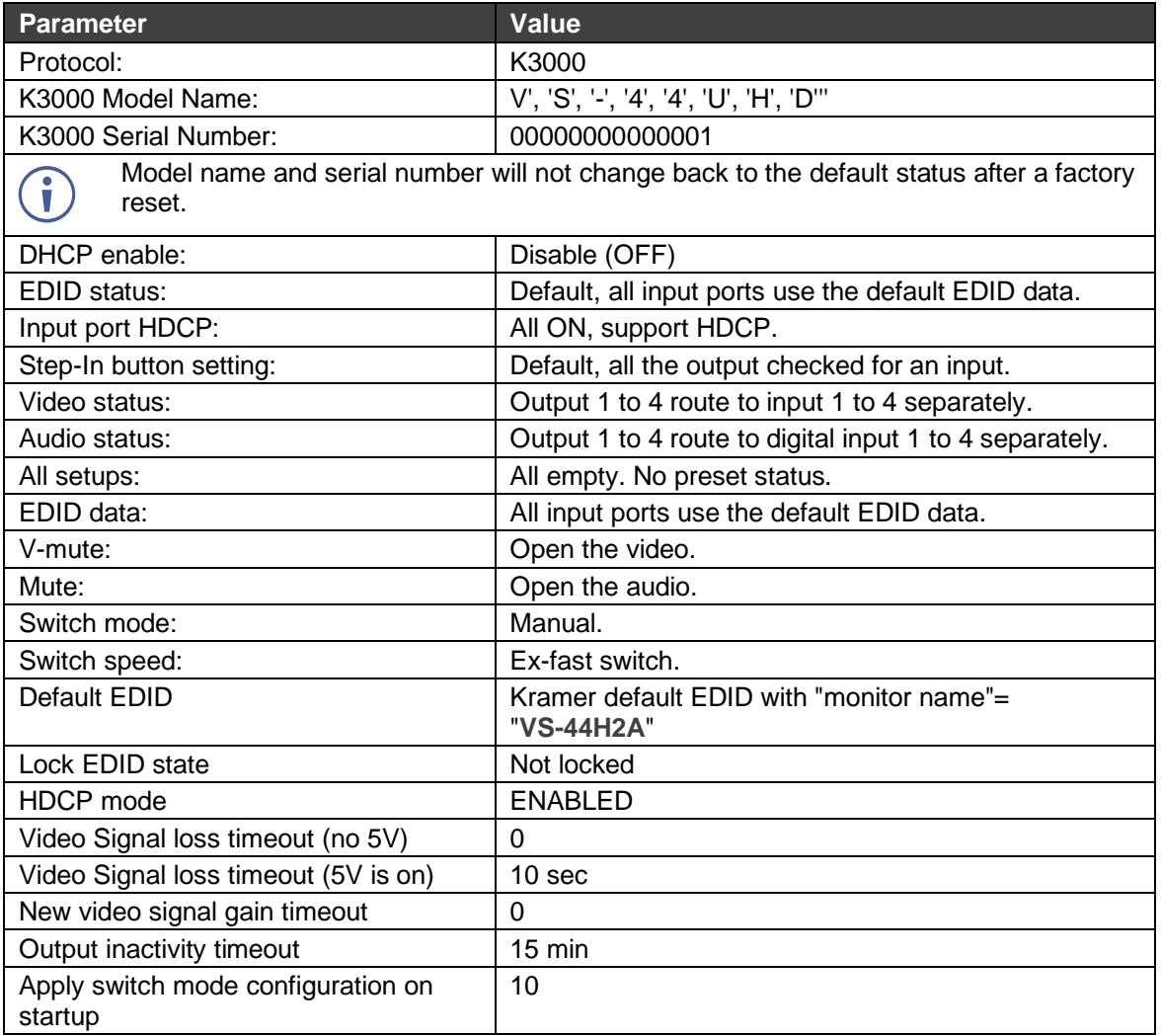

# <span id="page-38-0"></span>Protocol 3000

Kramer devices can be operated using Kramer Protocol 3000 commands sent via serial or Ethernet ports.

# <span id="page-38-1"></span>Understanding Protocol 3000

Protocol 3000 commands are a sequence of ASCII letters, structured according to the following.

#### • **Command format**:

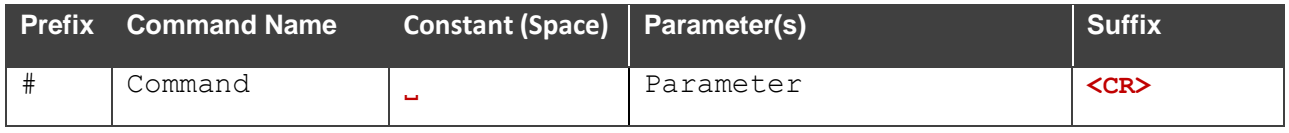

#### • **Feedback format**:

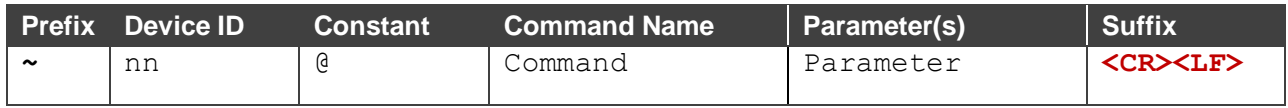

- **Command parameters** Multiple parameters must be separated by a comma (,). In addition, multiple parameters can be grouped as a single parameter using brackets ([ and ]).
- **Command chain separator character** Multiple commands can be chained in the same string. Each command is delimited by a pipe character (|).
- **Parameters attributes** Parameters may contain multiple attributes. Attributes are indicated with pointy brackets (<…>) and must be separated by a period (.).

The command framing varies according to how you interface with the **VS-88UT**. The following figure displays how the # command is framed using terminal communication software (such as Hercules):

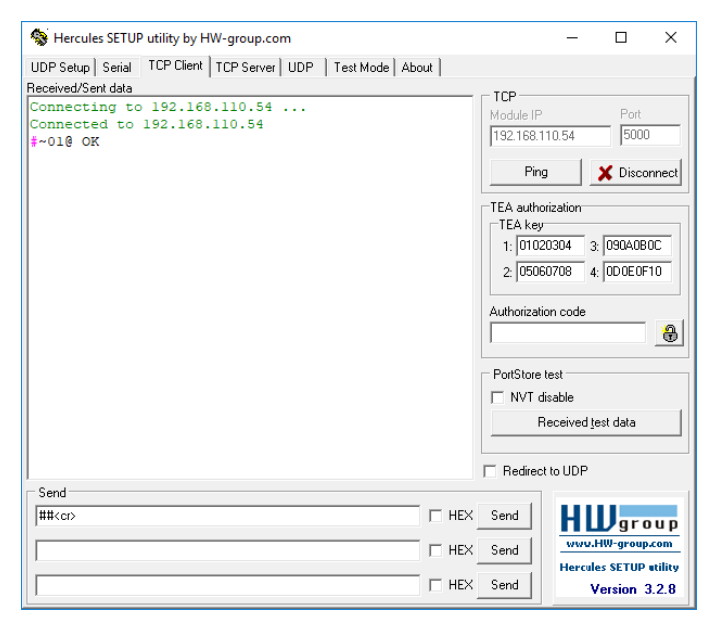

# <span id="page-39-0"></span>Protocol 3000 Commands

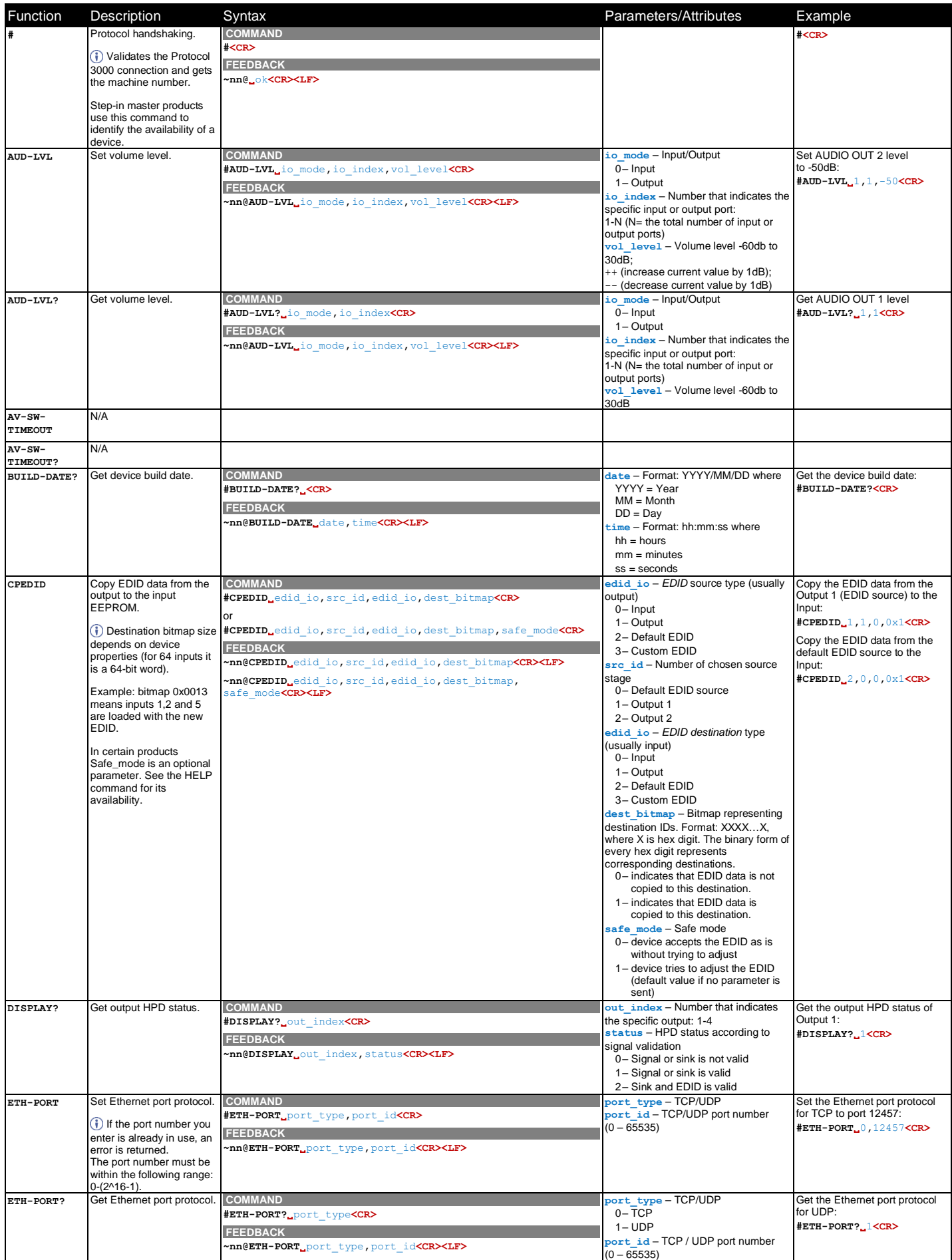

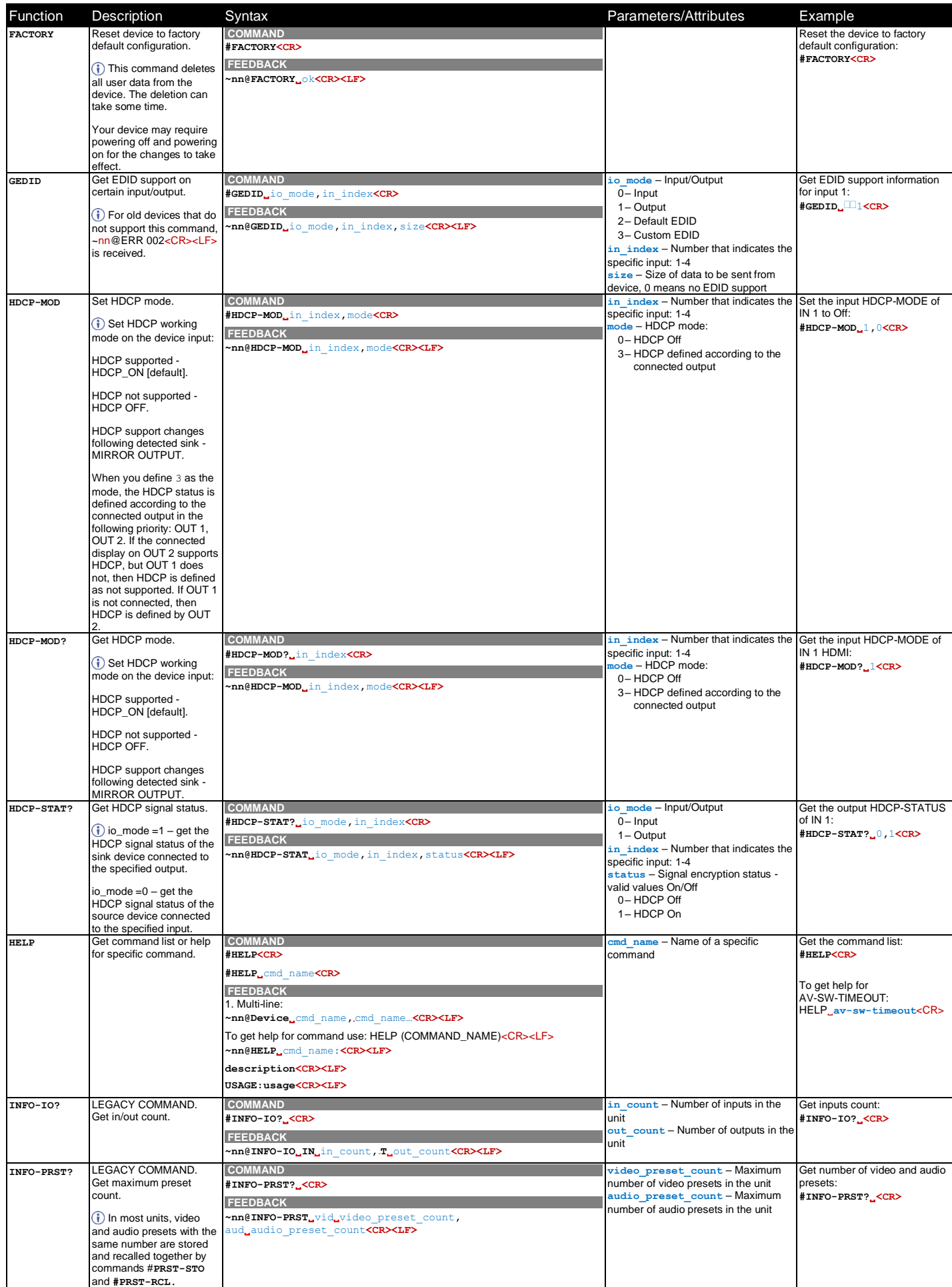

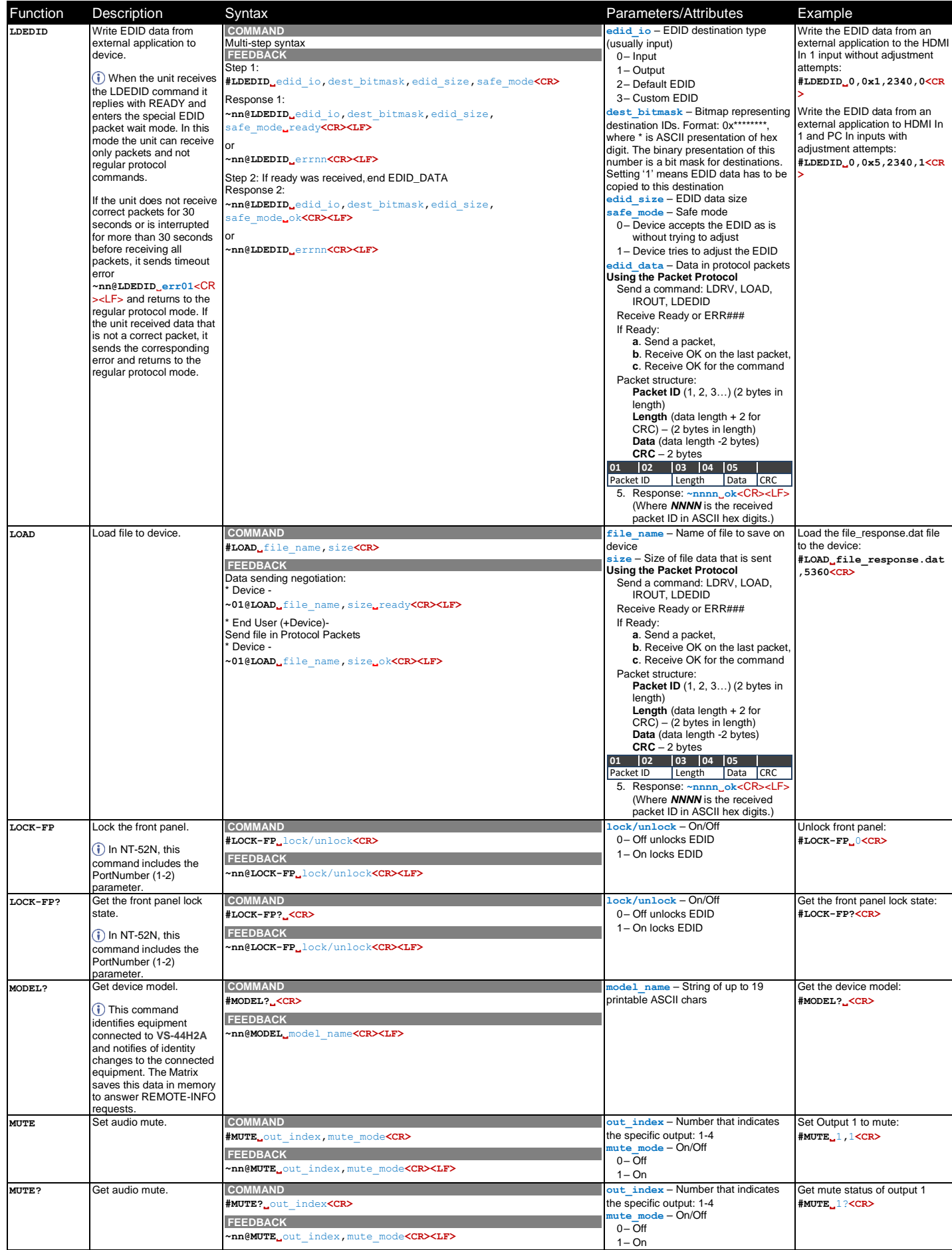

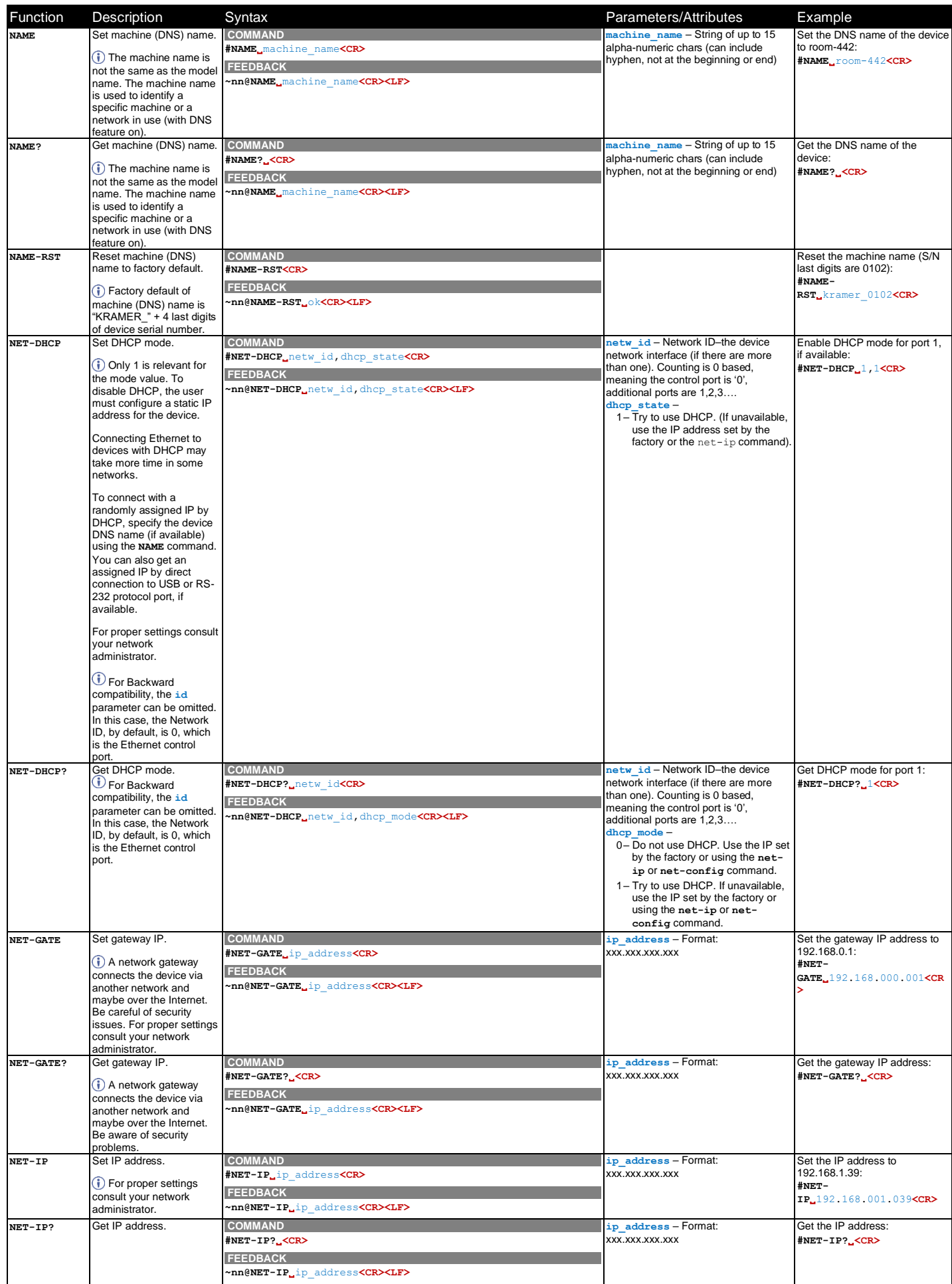

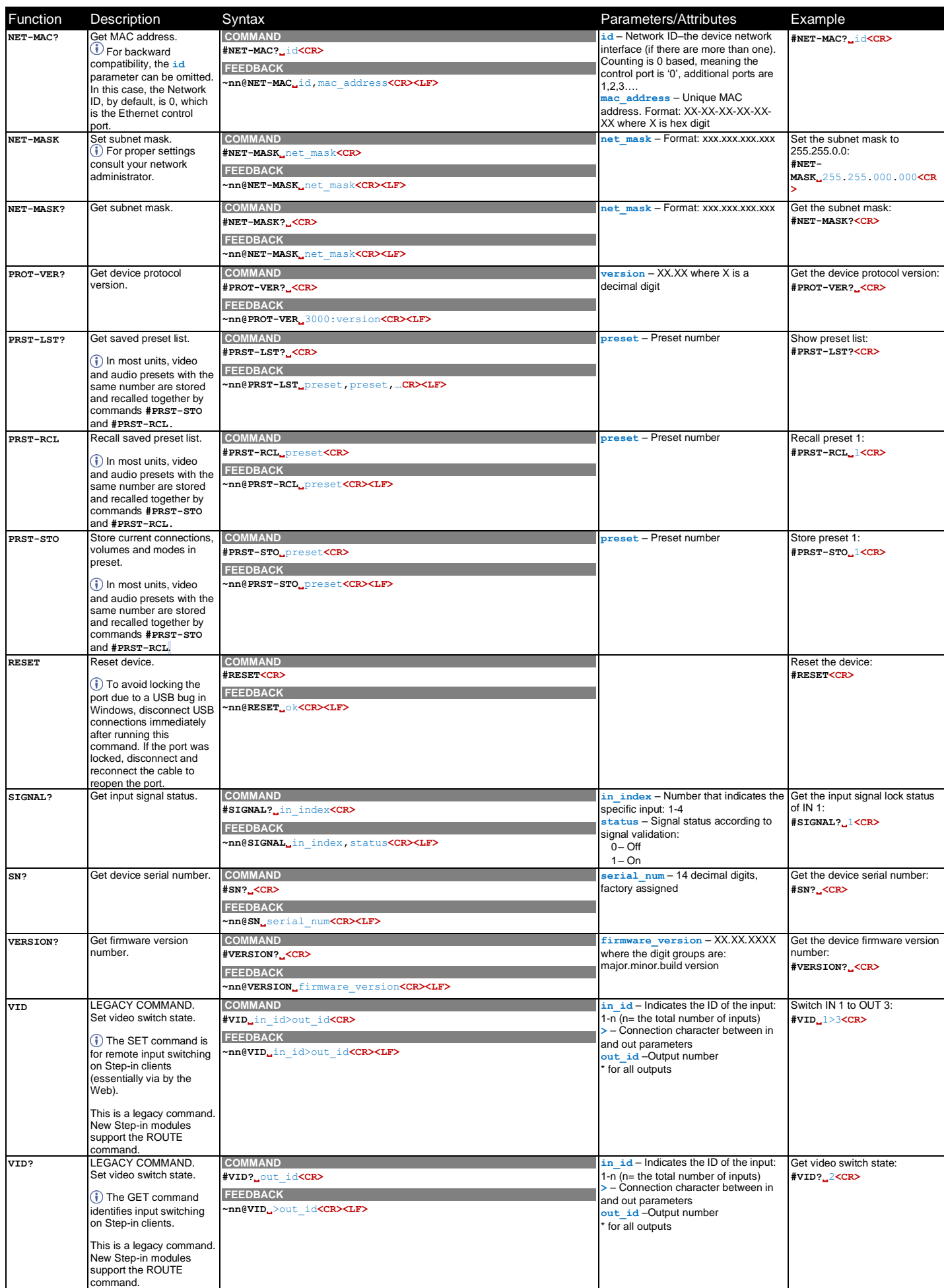

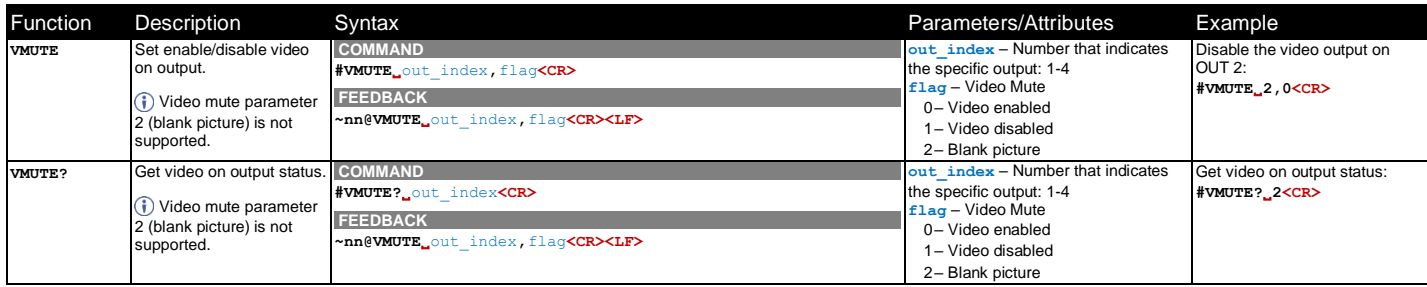

# <span id="page-45-0"></span>Result and Error Codes

### **Syntax**

In case of an error, the device responds with an error message. The error message syntax:

- **~NN@ERR XXX<CR><LF>** when general error, no specific command
- **~NN@CMD ERR XXX<CR><LF>** for specific command
- $NN$  machine number of device, default =  $01$
- **XXX** error code

#### Error Codes

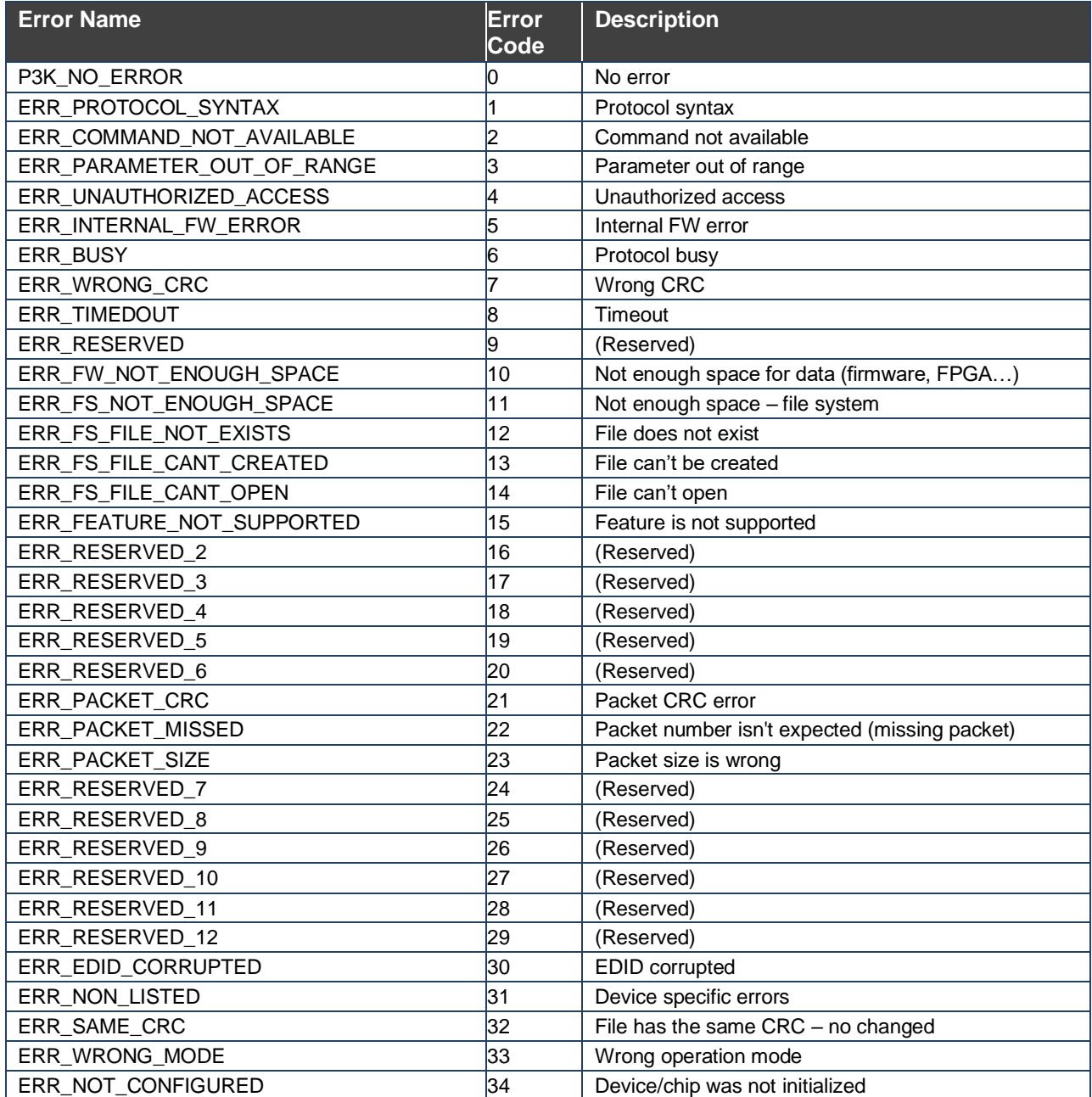

The warranty obligations of Kramer Electronics Inc. ("Kramer Electronics") for this product are limited to the terms set forth below: **What is Covered** 

This limited warranty covers defects in materials and workmanship in this product.

#### **What is Not Covered**

This limited warranty does not cover any damage, deterioration or malfunction resulting from any alteration, modification, improper or unreasonable use or<br>maintenance, misuse, abuse, accident, neglect, exposure to excess m lightning, power surges, or other acts of nature. This limited warranty does not cover any damage, deterioration or malfunction resulting from the installation or removal of this product from any installation, any unauthorized tampering with this product, any repairs attempted by anyone unauthorized by Kramer Electronics to make such repairs, or any other cause which does not relate directly to a defect in materials and/or workmanship of this product. This limited warranty does not cover cartons, equipment enclosures, cables or accessories used in conjunction with this product.

Without limiting any other exclusion herein, Kramer Electronics does not warrant that the product covered hereby, including, without limitation, the technology and/or integrated circuit(s) included in the product, will not become obsolete or that such items are or will remain compatible with any other product or technology with which the product may be used.

#### **How Long this Coverage Lasts**

The standard limited warranty for Kramer products is seven (7) years from the date of original purchase, with the following exceptions:

- 1. All Kramer VIA hardware products are covered by a standard three (3) year warranty for the VIA hardware and a standard three (3) year warranty for firmware and software updates; all Kramer VIA accessories, adapters, tags, and dongles are covered by a standard one (1) year warranty.
- 2. Kramer fiber optic cables, adapter-size fiber optic extenders, pluggable optical modules, active cables, cable retractors, ring mounted adapters, portable power chargers, Kramer speakers, and Kramer touch panels are all covered by a standard one (1) year warranty.
- 3. All Kramer Cobra products, all Kramer Calibre products, all Kramer Minicom digital signage products, all HighSecLabs products, all streaming, and all wireless products are covered by a standard three (3) year warranty.
- 4. All Sierra Video MultiViewers are covered by a standard five (5) year warranty.
- 5. Sierra switchers & control panels are covered by a standard seven (7) year warranty (excluding power supplies and fans that are covered for three (3) years).
- 6. K-Touch software is covered by a standard one (1) year warranty for software updates.
- 7. All Kramer passive cables are covered by a ten (10) year warranty.

#### **Who is Covered**

Only the original purchaser of this product is covered under this limited warranty. This limited warranty is not transferable to subsequent purchasers or owners of this product.

#### **What Kramer Electronics Will Do**

Kramer Electronics will, at its sole option, provide one of the following three remedies to whatever extent it shall deem necessary to satisfy a proper claim under this limited warranty:

- 1. Elect to repair or facilitate the repair of any defective parts within a reasonable period of time, free of any charge for the necessary parts and labor to complete the repair and restore this product to its proper operating condition. Kramer Electronics will also pay the shipping costs necessary to return this product once the repair is complete.
- 2. Replace this product with a direct replacement or with a similar product deemed by Kramer Electronics to perform substantially the same function as the original product. If a direct or similar replacement product is supplied, the original product's end warranty date remains unchanged and is transferred to the replacement product.
- 3. Issue a refund of the original purchase price less depreciation to be determined based on the age of the product at the time remedy is sought under this limited warranty.

#### **What Kramer Electronics Will Not Do Under This Limited Warranty**

If this product is returned to Kramer Electronics or the authorized dealer from which it was purchased or any other party authorized to repair Kramer Electronics products, this product must be insured during shipment, with the insurance and shipping charges prepaid by you. If this product is returned uninsured, you assume<br>all risks of loss or damage during shipment. Kramer Electron into any installation. Kramer Electronics will not be responsible for any costs related to any setting up this product, any adjustment of user controls or any programming required for a specific installation of this product.

#### **How to Obtain a Remedy Under This Limited Warranty**

To obtain a remedy under this limited warranty, you must contact either the authorized Kramer Electronics reseller from whom you purchased this product or the Kramer Electronics office nearest you. For a list of authorized Kramer Electronics resellers and/or Kramer Electronics authorized service providers, visit our web site at www.kramerav.com or contact the Kramer Electronics office nearest you.

In order to pursue any remedy under this limited warranty, you must possess an original, dated receipt as proof of purchase from an authorized Kramer Electronics reseller. If this product is returned under this limited warranty, a return authorization number, obtained from Kramer Electronics, will be required (RMA number). You may also be directed to an authorized reseller or a person authorized by Kramer Electronics to repair the product.

If it is decided that this product should be returned directly to Kramer Electronics, this product should be properly packed, preferably in the original carton, for shipping. Cartons not bearing a return authorization number will be refused.

#### **Limitation of Liability**

THE MAXIMUM LIABILITY OF KRAMER ELECTRONICS UNDER THIS LIMITED WARRANTY SHALL NOT EXCEED THE ACTUAL PURCHASE PRICE PAID FOR THE PRODUCT. TO THE MAXIMUM EXTENT PERMITTED BY LAW, KRAMER ELECTRONICS IS NOT RESPONSIBLE FOR DIRECT, SPECIAL, INCIDENTAL OR CONSEQUENTIAL DAMAGES RESULTING FROM ANY BREACH OF WARRANTY OR CONDITION, OR UNDER ANY OTHER LEGAL THEORY. Some countries, districts or states do not allow the exclusion or limitation of relief, special, incidental, consequential or indirect damages, or the limitation of liability to specified amounts, so the above limitations or exclusions may not apply to you.

#### **Exclusive Remedy**

TO THE MAXIMUM EXTENT PERMITTED BY LAW, THIS LIMITED WARRANTY AND THE REMEDIES SET FORTH ABOVE ARE EXCLUSIVE AND IN LIEU OF ALL OTHER WARRANTIES, REMEDIES AND CONDITIONS, WHETHER ORAL OR WRITTEN, EXPRESS OR IMPLIED. TO THE MAXIMUM EXTENT PERMITTED BY LAW, KRAMER ELECTRONICS SPECIFICALLY DISCLAIMS ANY AND ALL IMPLIED WARRANTIES, INCLUDING, WITHOUT LIMITATION, WARRANTIES OF MERCHANTABILITY AND FITNESS FOR A PARTICULAR PURPOSE. IF KRAMER ELECTRONICS CANNOT LAWFULLY DISCLAIM OR<br>EXCLUDE IMPLIED WARRANTIES UNDER APPLICABLE LAW, THEN ALL IMPLIED WARRANTIES COVERING THIS PRODUCT, INCL OF MERCHANTABILITY AND FITNESS FOR A PARTICULAR PURPOSE, SHALL APPLY TO THIS PRODUCT AS PROVIDED UNDER APPLICABLE LAW. IF ANY PRODUCT TO WHICH THIS LIMITED WARRANTY APPLIES IS A "CONSUMER PRODUCT" UNDER THE MAGNUSON-MOSS WARRANTY ACT (15 U.S.C.A. §2301, ET SEQ.) OR OTHER APPLICABLE LAW, THE FOREGOING DISCLAIMER OF IMPLIED WARRANTIES SHALL NOT APPLY TO YOU, AND ALL IMPLIED WARRANTIES ON THIS PRODUCT, INCLUDING WARRANTIES OF MERCHANTABILITY AND FITNESS FOR THE PARTICULAR PURPOSE, SHALL APPLY AS PROVIDED UNDER APPLICABLE LAW.

#### **Other Conditions**

This limited warranty gives you specific legal rights, and you may have other rights which vary from country to country or state to state.<br>This limited warranty is void if (i) the label bearing the serial number of this pr Electronics or (iii) this product is not purchased from an authorized Kramer Electronics reseller. If you are unsure whether a reseller is an authorized Kramer Electronics reseller, visit our web site at www.kramerav.com or contact a Kramer Electronics office from the list at the end of this document. Your rights under this limited warranty are not diminished if you do not complete and return the product registration form or complete and submit the online product<br>registration form. Kramer Electronics thanks you for purc

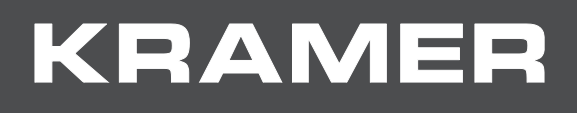

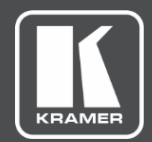

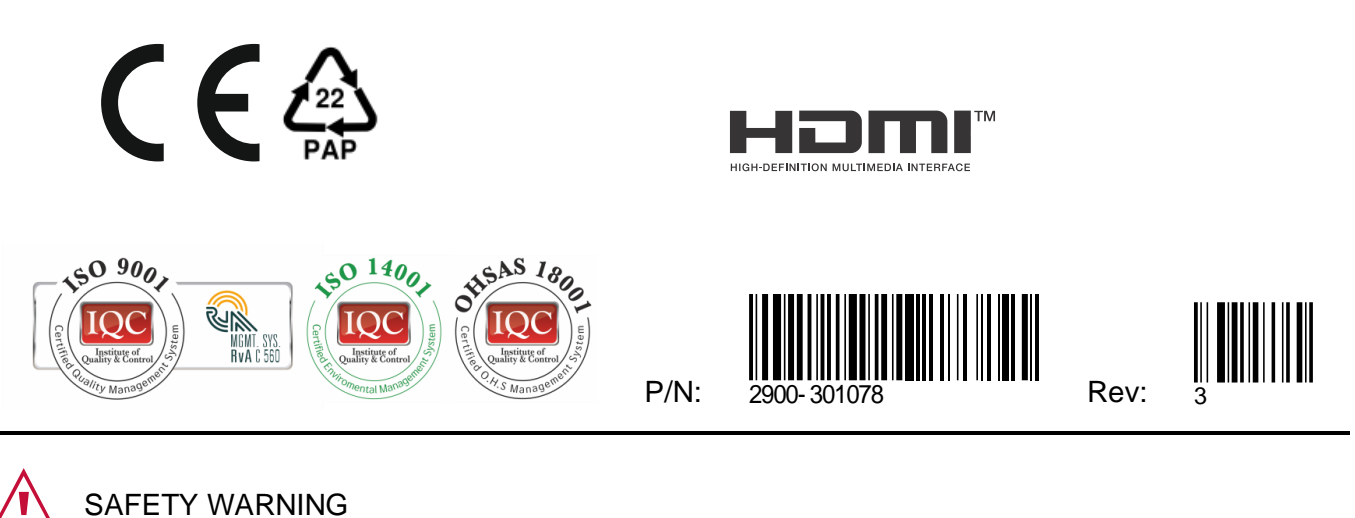

Disconnect the unit from the power supply before opening andservicing

For the latest information on our products and a list of Kramer distributors, visit our website where updates to this user manual may be found.

We welcome your questions, comments, and feedback.

The terms HDMI, HDMI High-Definition Multimedia Interface, and the HDMI Logo are trademarks or registered trademarks of HDMI Licensing Administrator, Inc. All brand names, product names, and trademarks are the property of their respective owners.